## 学習支援サービス

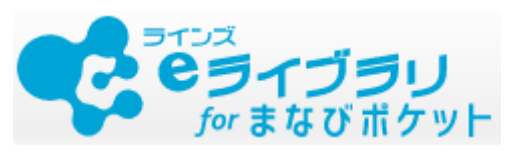

# 先生マニュアル

本マニュアル内の (※1) については 「ラインズeライブラリアドバンスforまなびポケット」としての 契約が必要となります。

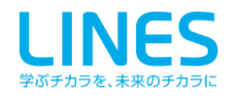

#### 先生マニュアル 目次

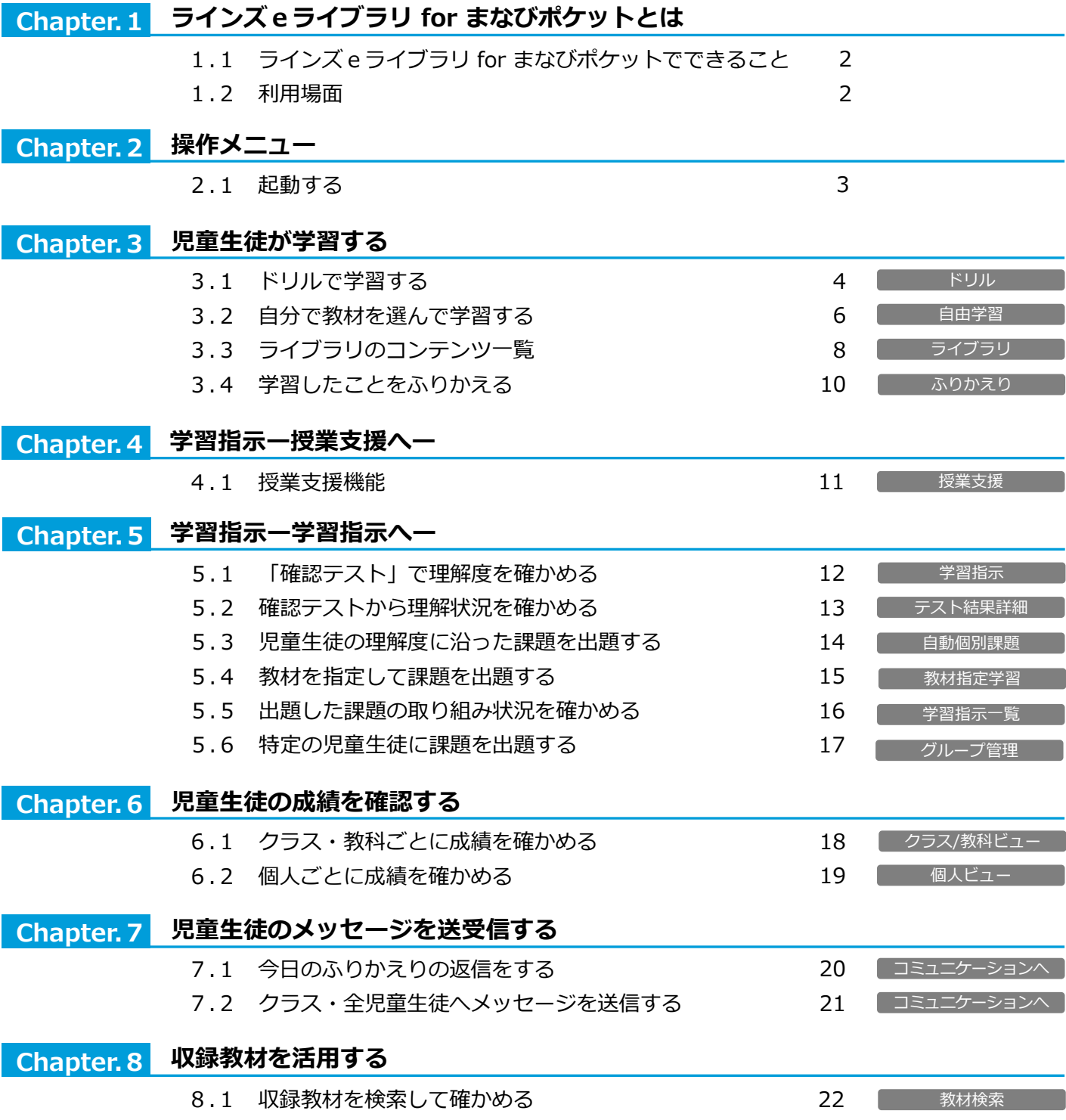

**先生マニュアルをご覧になる前にお読みください。**

- 本文中の 3 マークは、利用する上でのポイントや便利な利用方法を紹介しています。
- ⚫ 本文中の マークは、利用する上での注意点を説明しています。
- 本冊子に掲載された画像・内容等は開発中のものです。予告なく変更になる場合がありますので、ご了承ください。

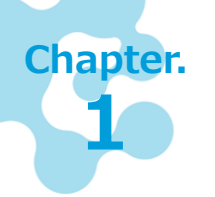

## **ラインズeライブラリ for まなびポケットとは**

「ラインズeライブラリ for まなびポケット」は、小学校1年生から中学校3年生までの 5教科+中学校実技教科の教材を収録したオンラインの学習支援サービスです。教材は毎 年更新され、最新の状態でご利用いただけます。

## 1.1 ラインズeライブラリ for まなびポケットでできること

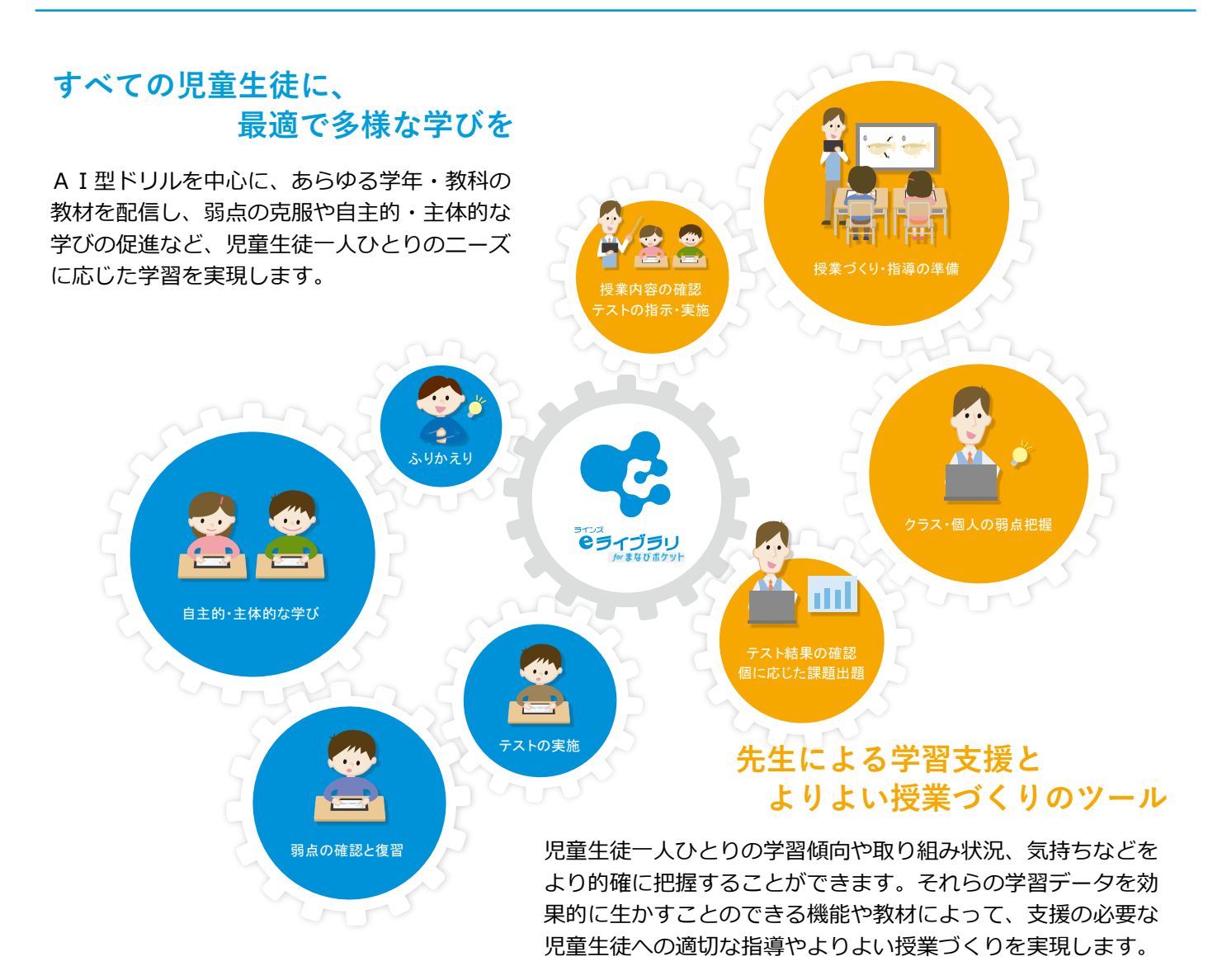

### 1.2 利用場面

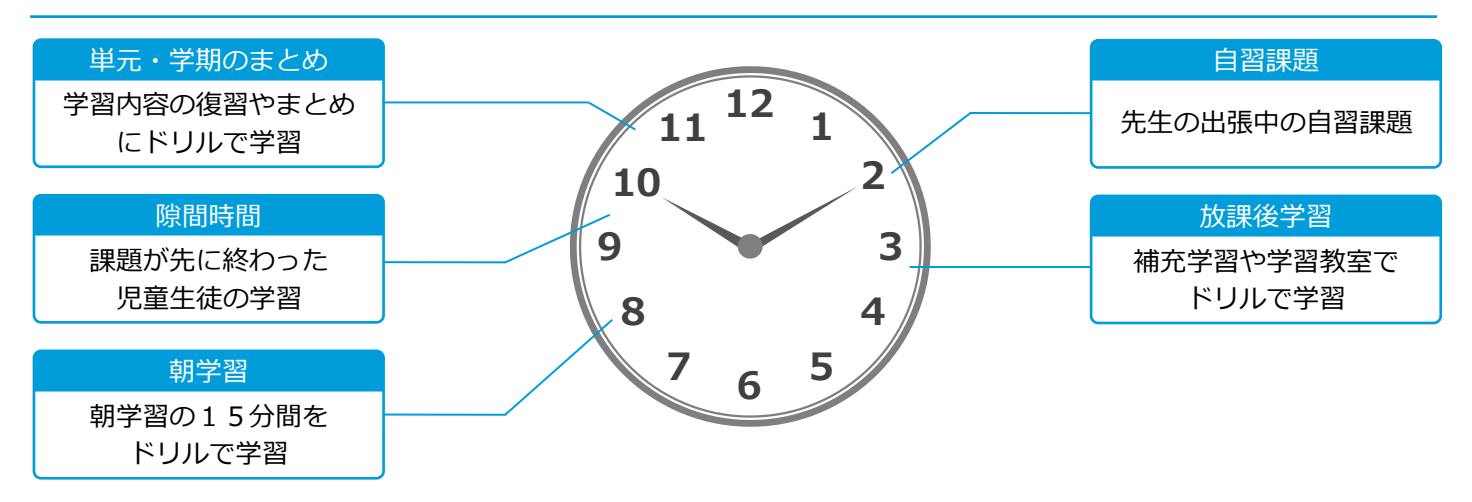

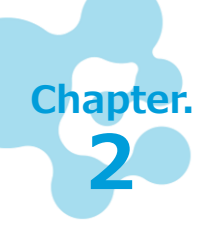

## **操作メニュー**

ラインズeライブラリ for まなびポケットは、児童生徒が学習で利用する「児童生徒メ ニュー」と先生が児童生徒の学習状況を確認する「先生メニュー」に分かれています。

### 2.1 起動する

#### 児童生徒メニューを開く

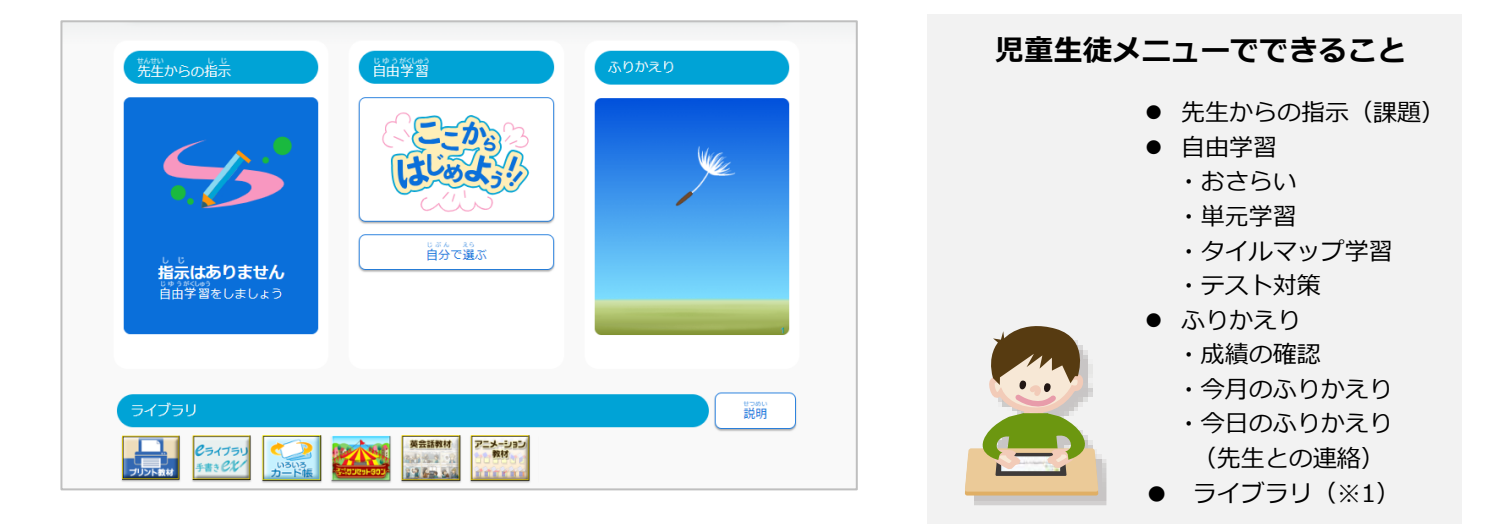

#### ■ **起動方法**

・まなびポケットの児童生徒IDでログインし、「ラインズeライブラリ for まなびポケット」を起動すると、児童生徒画面が開きます。

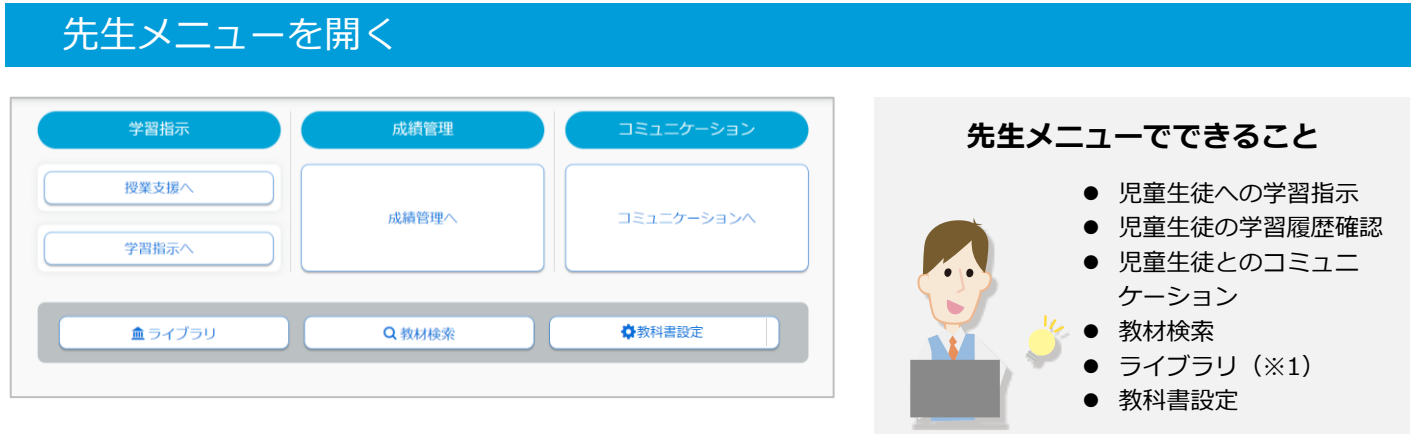

#### ■ **起動方法**

・まなびポケットの先生IDでログインし、「ラインズeライブラリ for まなびポケット」を起動すると、先生画面が開きます。

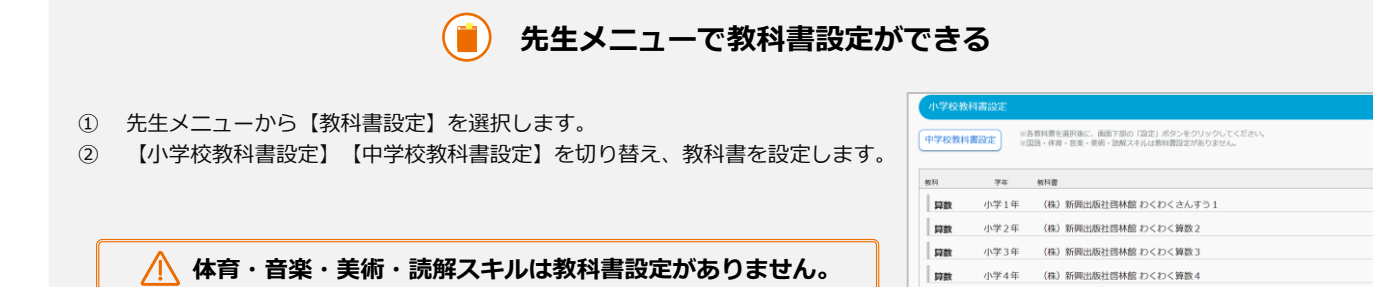

小学5年

(株) 新興出版社商林館 わくわく算数!

 $\circledcirc$ 

 $\circledcirc$ 

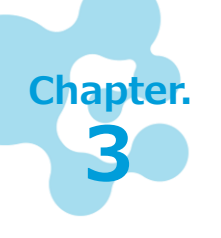

## **児童生徒が学習する**

児童生徒一人ひとりの理解度に応じて、おすすめの教材を自動構成して出題するAI型ド リルです。弱点の復習はもちろん、得意を伸ばすための教材も出題されるため、児童生徒 の自主的・主体的な学びを支援します。

### 3.1 ドリルで学習する

先生から出題された課題に取り組むとき、児童生徒が学習したい教材を自分で 選んで取り組むときの操作手順を紹介します。

【児童生徒メニュー】 収録場所

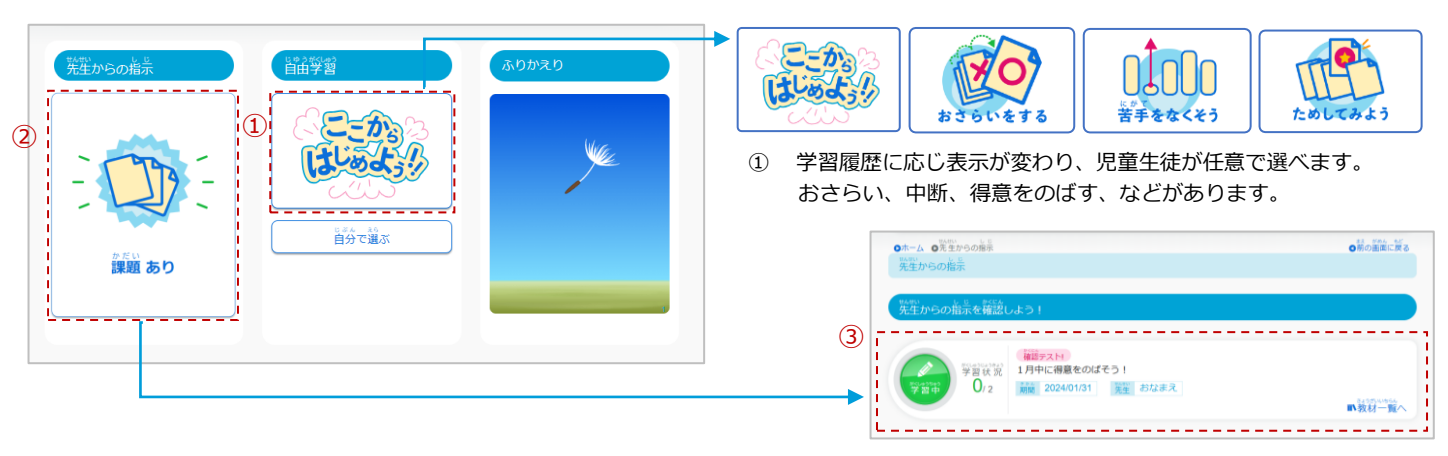

② 【先生からの指示】に表示される【課題あり】を選択します。

③ 出題された課題一覧から、取り組む課題を選択します。

#### 学習する教材を開く

これより下は、「ここからはじめよう!!」に進んだ場合の手順(6ページの「単元学習」と同じ)です。

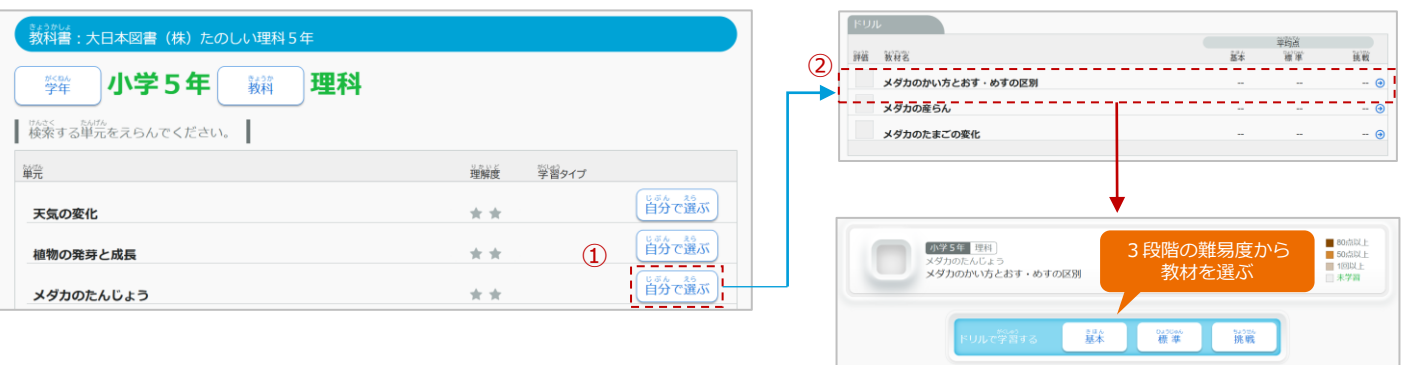

① 【ここからはじめよう 】を選択し、学習する【学年】【教科】を選びます。学習する単元の【自分で選ぶ】を選びます。

② ドリル一覧の【教材名】【難易度】を選ぶと、ドリルが開きます。

#### ドリルの画面の見え方を変える

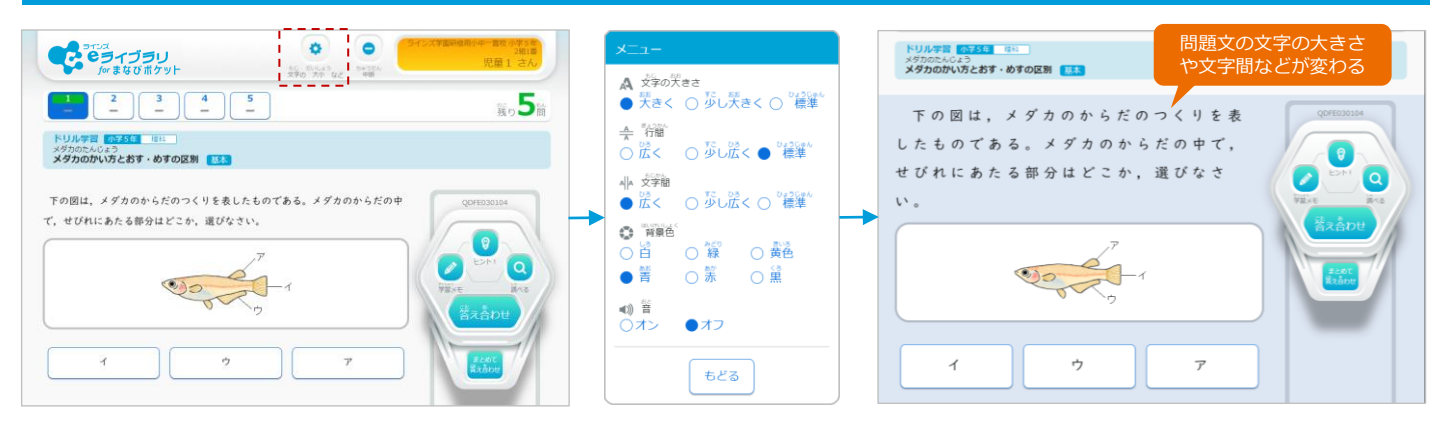

【文字の大小など】を選択すると、問題文の大きさや文字間隔、背景色などを変更できます。 ※ 正誤判定の音声は、【音】を【オン】にすることで聴こえるようになります。

#### ドリルの問題を解く

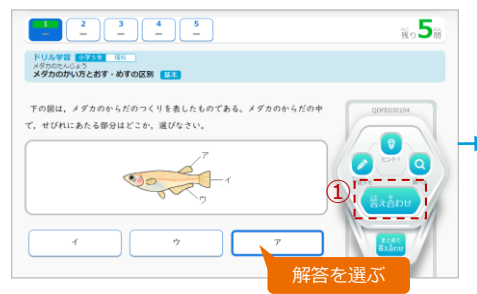

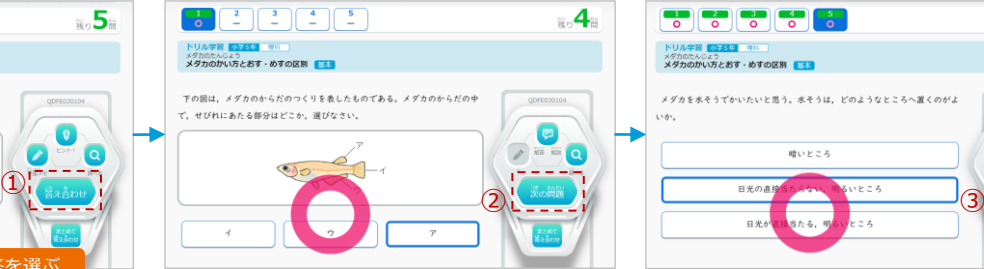

- **HIMMEDIA**  $\pi_{\alpha}$ O トリルチ首 <mark>のさまり』</mark><br>メダカのたんじょう<br>**メダカのかい方とおす・めすの区別 <mark>まる</mark>** メダカを水そうでかいたいと思う。水そうは、どのようなところへ置くのがよ  $m \rightarrow z$
- ① 選択肢から解答を選び、【答え合わせ】を選択すると、正誤判定 されます。
- ② 【次の問題】を選択すると、次の問題が表示されます。 ※取り組むたびに問題はランダムに出題され、選択肢は配置が変わ ります。
- ③ 全問解き終えたら、【採点】を選択します。 ※【採点】を選択しないと学習結果が残りませんので、 ご注意ください。

#### **間違えた問題は【リトライ】で学び直し**

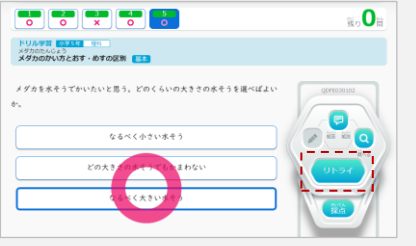

間違えた問題がある 場合は、採点の前に 【リトライ】が表示 され、選択すると間 違えた問題のみもう 一度取り組めます。

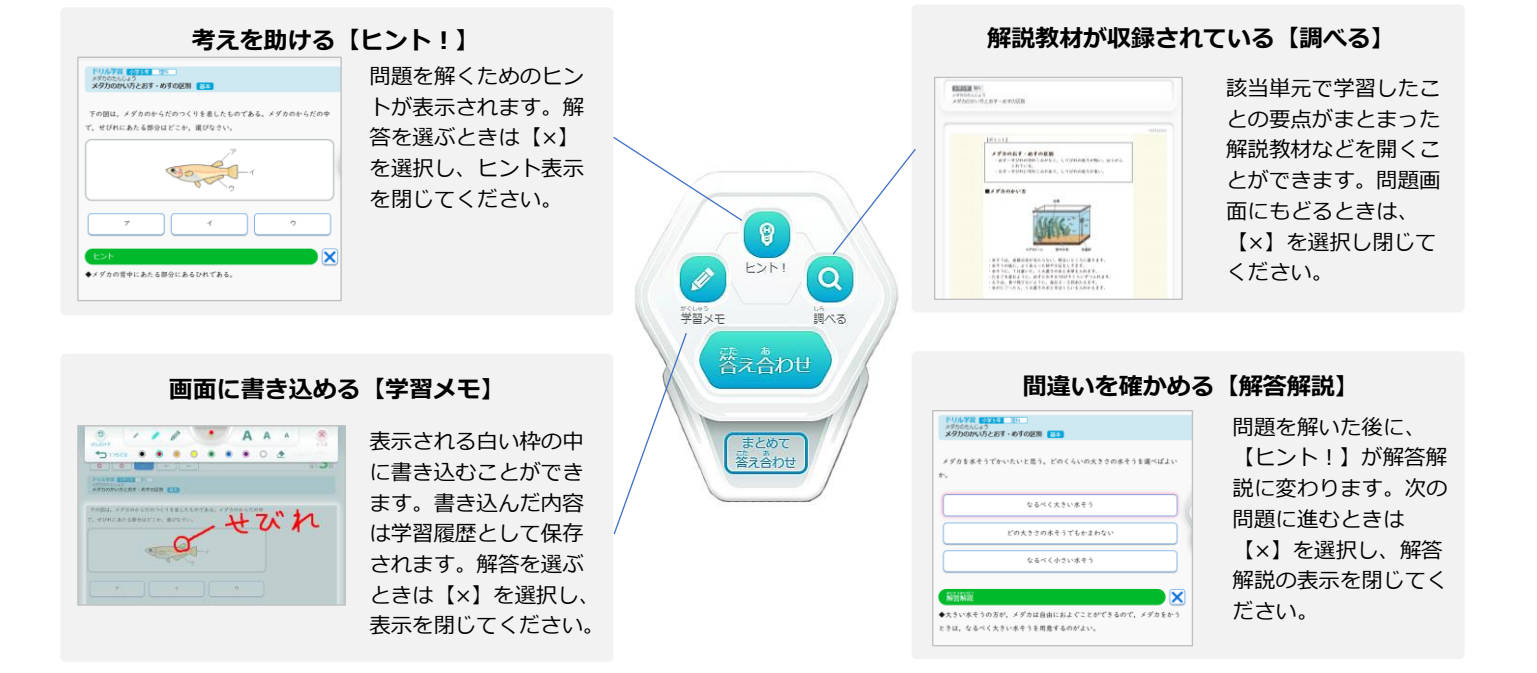

### 次の教材に取り組む

マップ学習を選択することもできます。

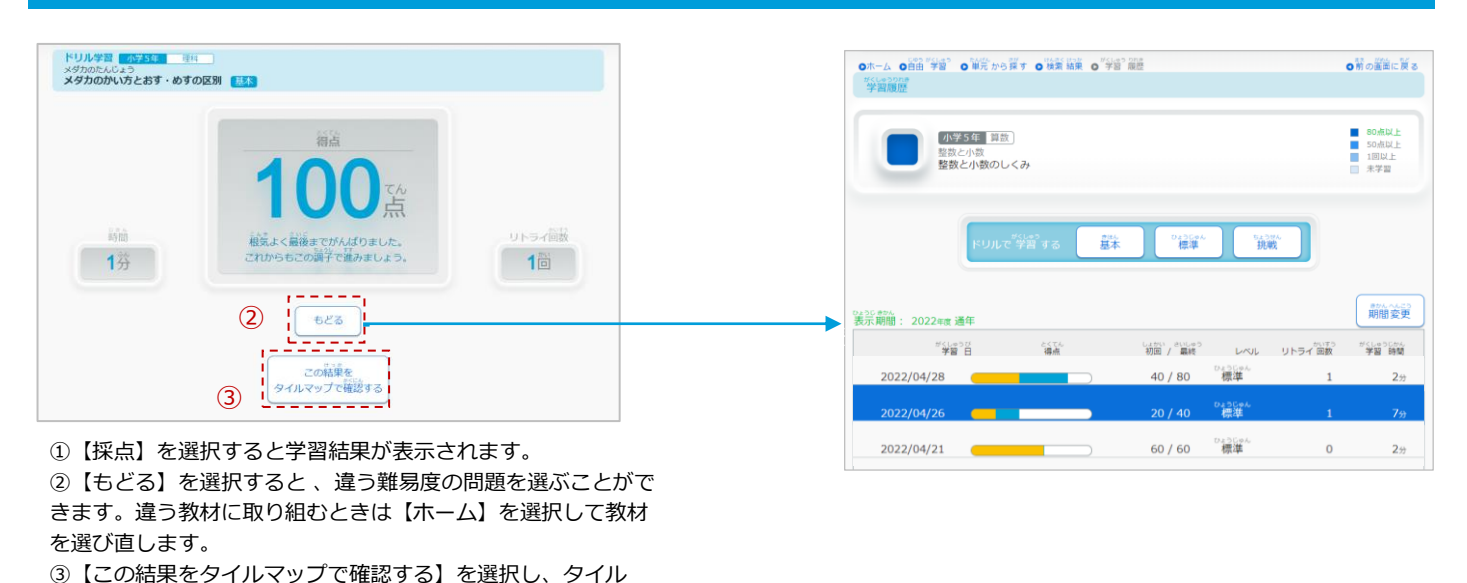

5

## 3.2 自分で教材を選んで学習する

【自由学習】の6つの利用シーンを紹介します。 児童生徒が自主学習をするとき、自分で入り口を選べます。 収録場所

【児童生徒メニュー】 【自由学習】

### 【自由学習】を開く

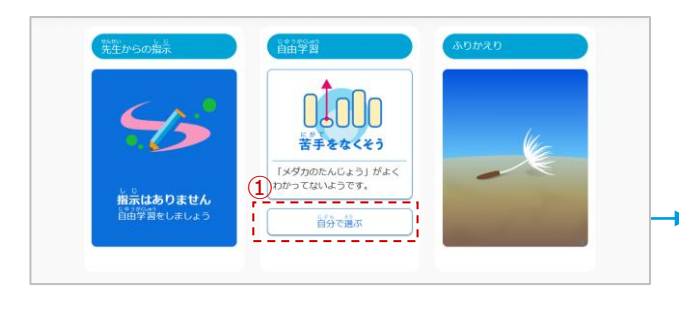

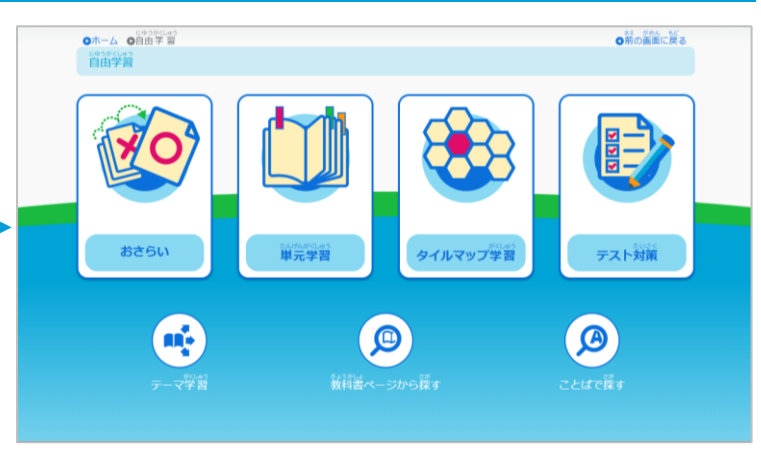

① 【自分で選ぶ】を選択し、【自由学習】を開きます。

#### 【おさらい】で間違いを確かめる Scene **1**

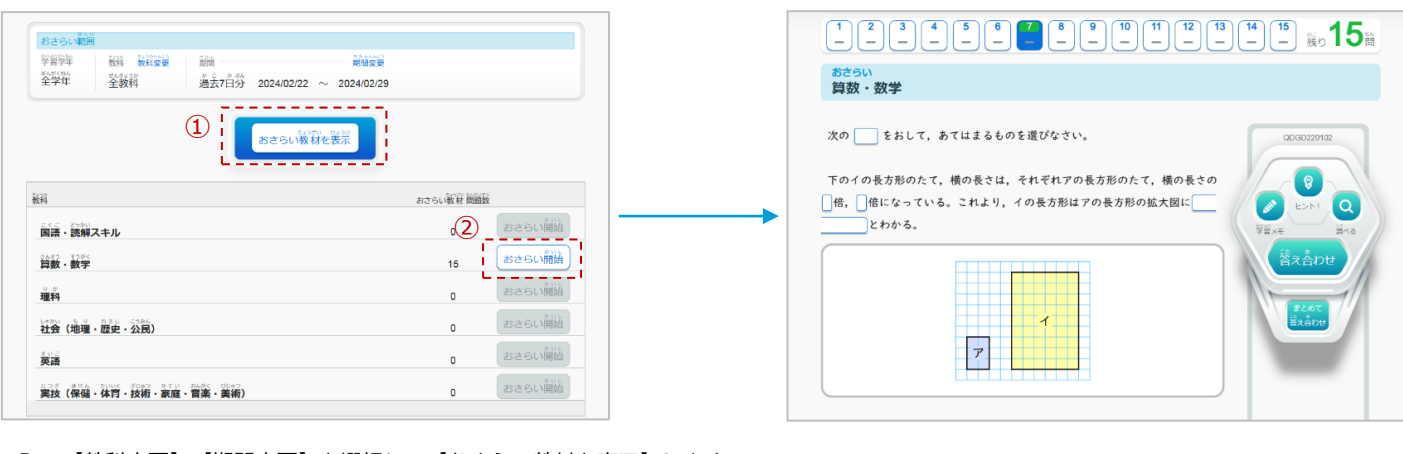

- ① 【教科変更】【期間変更】を選択し、【おさらい教材を表示】します。
- ② 取り組みたい教科を選び、【おさらい開始】を選択します。
- ③ ①で選択した範囲の、リトライができます。

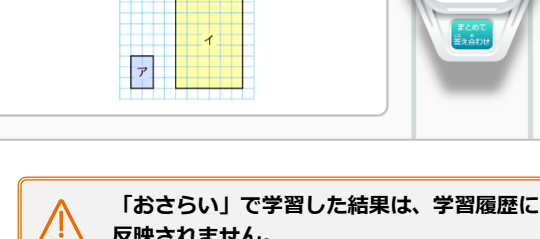

**反映されません。**

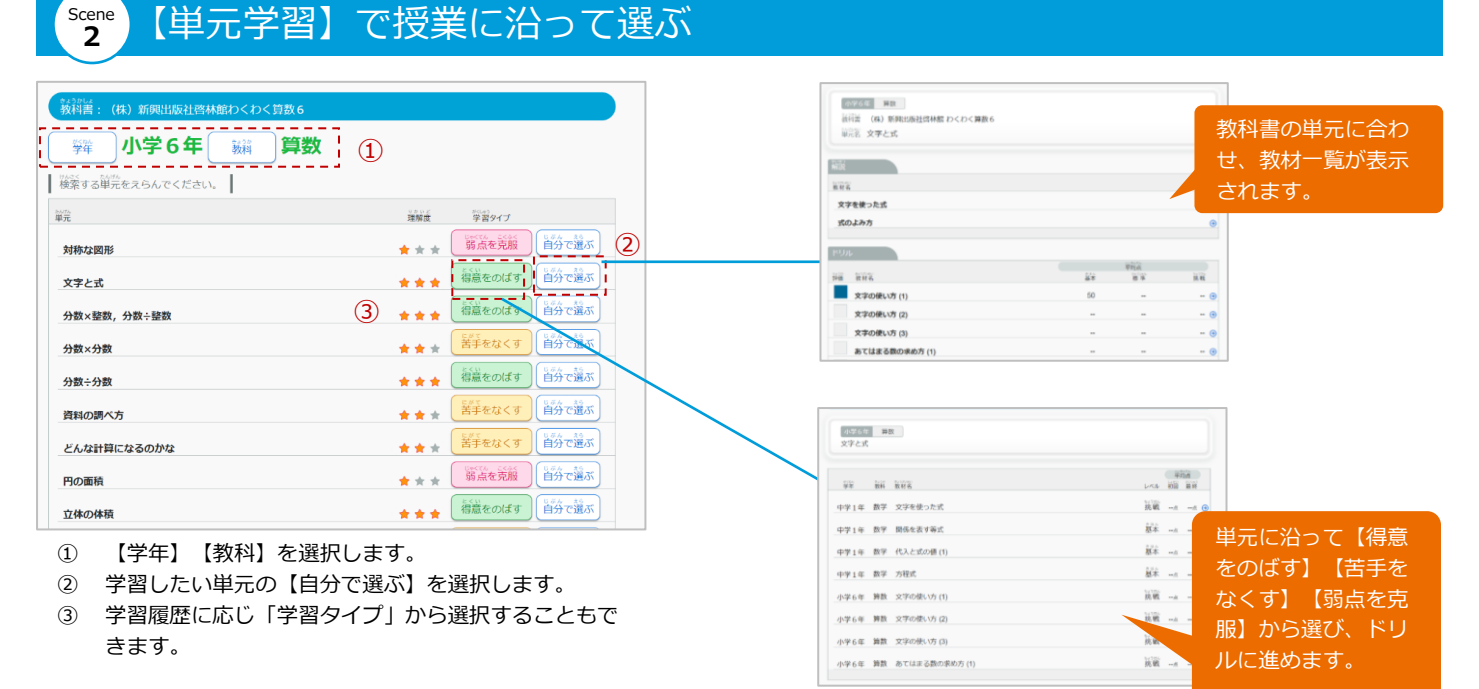

#### 【タイルマップ学習】で自分の学習位置を把握する Scene **3**

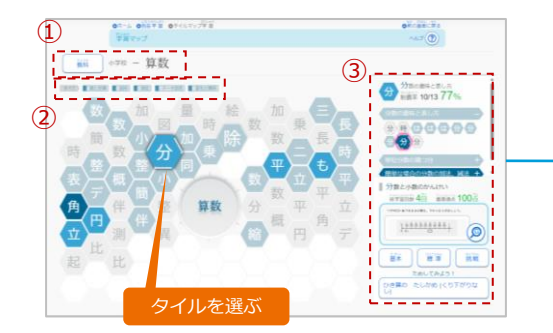

- ① 取り組みたい【教科】を選びます。
- ② 領域・分野を選びます。
- ③ 学習単元名の頭文字を表示したタイルを選び かえるごとに、画面右が切り替わります。

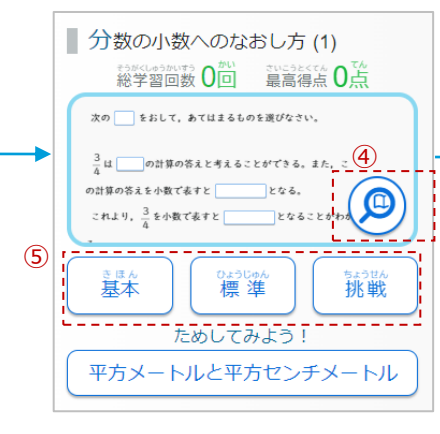

- ④ ドリル問題のサムネイルを見ら れます。
- ⑤ 難易度を選ぶと問題が開きます。

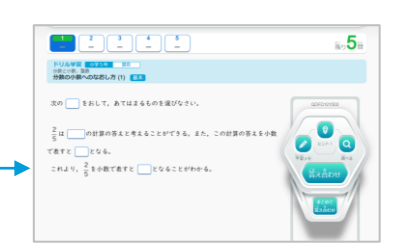

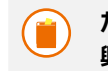

#### **ためしてみよう!で 興味関心を拡げる教材選び**

【ためしてみよう!】では、ここに表示 されている教材の関連教材が出題されま す。取り組んだ問題から、それに繋がる 新しい学びのきっかけを見つけます。 ※表示がない教材もあります。

#### Scene 【テスト対策】で範囲を絞って取り組む **4**

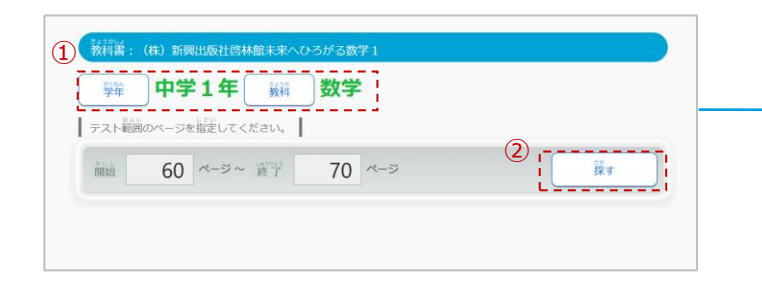

- ① 【学年】【教科】を選びます。
- ② テスト対策を行う教科書範囲のページを入力し、【探す】 を選択します。

| 60ページ ~ 70ページ<br>ページ |       |            |     |
|----------------------|-------|------------|-----|
| 板材名                  | 地域    | 寂蔽         | レベル |
| 式が表す数量               | * * * | 初挑戦        | 羅準  |
| 項と係数                 | ***   | 初挑戦        | 寝準  |
| 1次式                  | * * * | 初挑戦        | 編進  |
| 項のまとめ方               | * * * | 初挑戦        | 濃準  |
| 文字式の積の表し方            |       | チャレンジ<br>۰ | 挑戦  |
| 文字式の累乗の表し方           |       | ★★★ チャレンジ  | 挑戦  |
| 文字式の商の表し方            |       | ★★★ チャレンジ  | 挑戦  |

③ 【教材】を選択すると、おすすめのドリル問題が始まります。

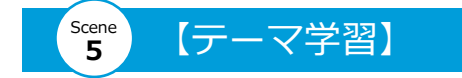

① 【教科】【コース】【ステップ】を選択します。

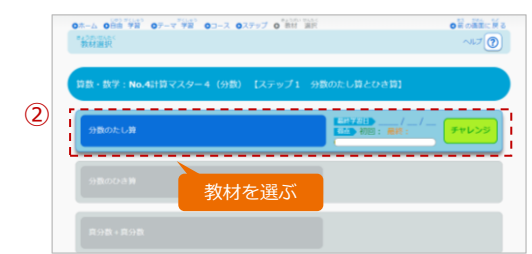

② 【教材】を選択すると、ドリルが開きます。

ドリル学習 小学3年 算数 分数のたし算 基本

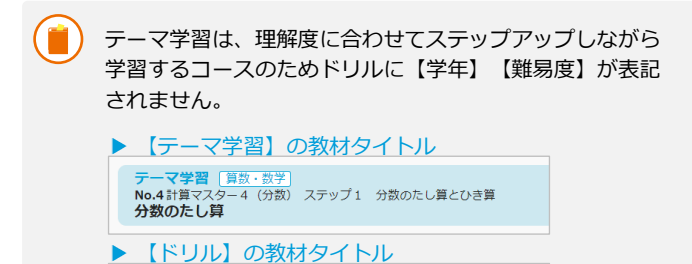

#### 【テーマ学習】 インスコントランド Acene 【教科書ページから探す】 Scene **6**

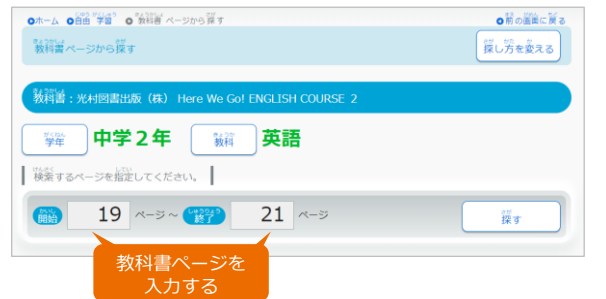

① 検索したい教科書のはじめのページ数を【開始】へ入力し、 終わりのページ数を【終了】へ入力して【探す】を選択します。

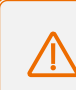

**「テスト対策」は国語、体育、音楽、美術が対象外、 「教科書ページから探す」は、体育、音楽、美術が 対象外です。**

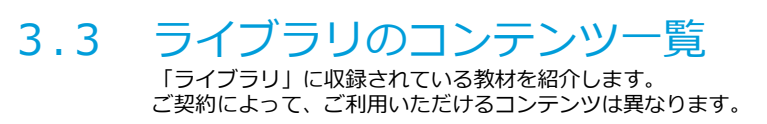

【児童生徒メニュー】 【ライブラリ】 【先生メニュー】 【ライブラリ】 収録場所

#### ライブラリの画面を開く(※1)

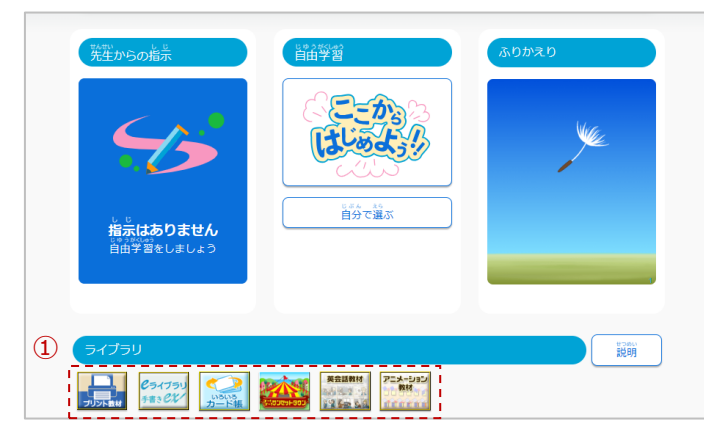

#### ▶ 児童生徒メニュー トランス しょうしゃ しゅうしゃ おおや トランス トランス しゅうしゅう 大生メニュー

① 【ライブラリ】のコンテンツ一覧から、任意のコンテンツを 選択すると開きます。

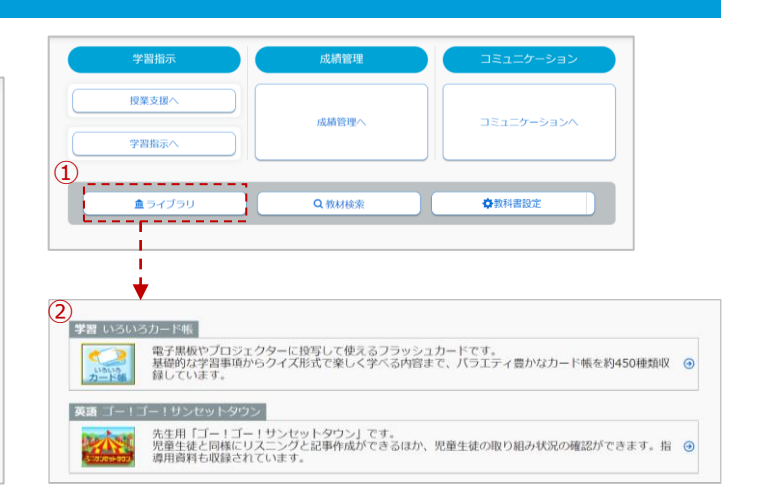

① 【ライブラリ】を選択すると、ライブラリのコンテンツ一覧 が表示されます。

P

② 任意のコンテンツを選択すると開きます。

#### しライブラリ ライブラリの基本コンテンツ ー手書きexー(※1) 手書きした

1年生から2年生は、「漢字学習」「計算問題」を学習できます。3年生以上は、「書き取り問題」が追加されます。 漢字では「とめ」「はね」「はらい」「筆順」が判定されます。

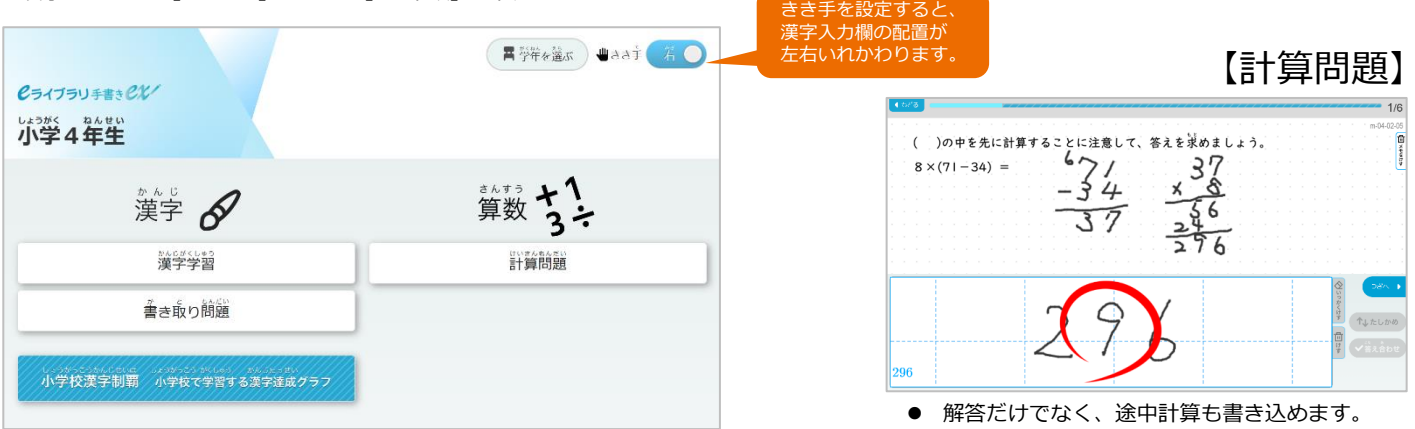

#### 【漢字学習】…該当学年の単漢字 【書き取り問題】…該当学年の熟語 ① ② 【教科書たん元】 ໌<br><del>ຮ</del>ັ⊁ະ≉ສືບ ∩ໄ あいどくしている本  $\begin{array}{l} \widehat{\mathbf{A} \mathbf{B} \mathbf{B}} \mathbf{A} \widehat{\mathbf{B} \mathbf{B}} \quad \ \ \, \mathbf{B} \text{ mod } \mathbb{R} \qquad \qquad \ \ \, \mathbf{B} \text{ mod } \mathbb{R} \qquad \qquad \ \ \, \mathbf{B} \text{ mod } \mathbb{R} \qquad \qquad \ \ \, \mathbf{A} \text{ mod } \mathbb{R} \qquad \qquad \ \ \, \mathbf{A} \text{ mod } \mathbb{R} \qquad \qquad \qquad \qquad \qquad \qquad \qquad \qquad \qquad \qquad$ 202 **President Rate** の部分を淳寺で書きす 愛案以衣位茨印英栄媛 こわれた千の楽器 果貨課芽賀改械害街各 EMenty<br>dimension<br>assessor<br>versions 器倉巣覚働失包 管関観願岐希季旗器機 例案続変伝 举漁 共協 鏡 競 極 能 訓 軍 急气 芸欠結建健験固功好香 小学4年生 ·コ・フ・マーエー ③ 菜最简材崎昨札刷察参 白衣仙字才 白魚 健置 印字 英才  $\frac{1}{2}$ ican car لتنفر المتمراتيات  $9_{10}$ 主 カク 自覚 后  $F$ 覚  $\frac{1}{8}$ 栄光<br>手塩 ① 【全ての漢字】は、漢字配当表  $\frac{\lambda}{6}$ 味覚  $-$  56 0.00 から単漢字を学習できます。 物覚え ② 【教科書たん元】は、単元に 冥  $(0.5)$   $4$ 沿って漢字を学習できます。 ③ 全問判定後、【みなおす】で間違えた漢字だけ の確認もできます。

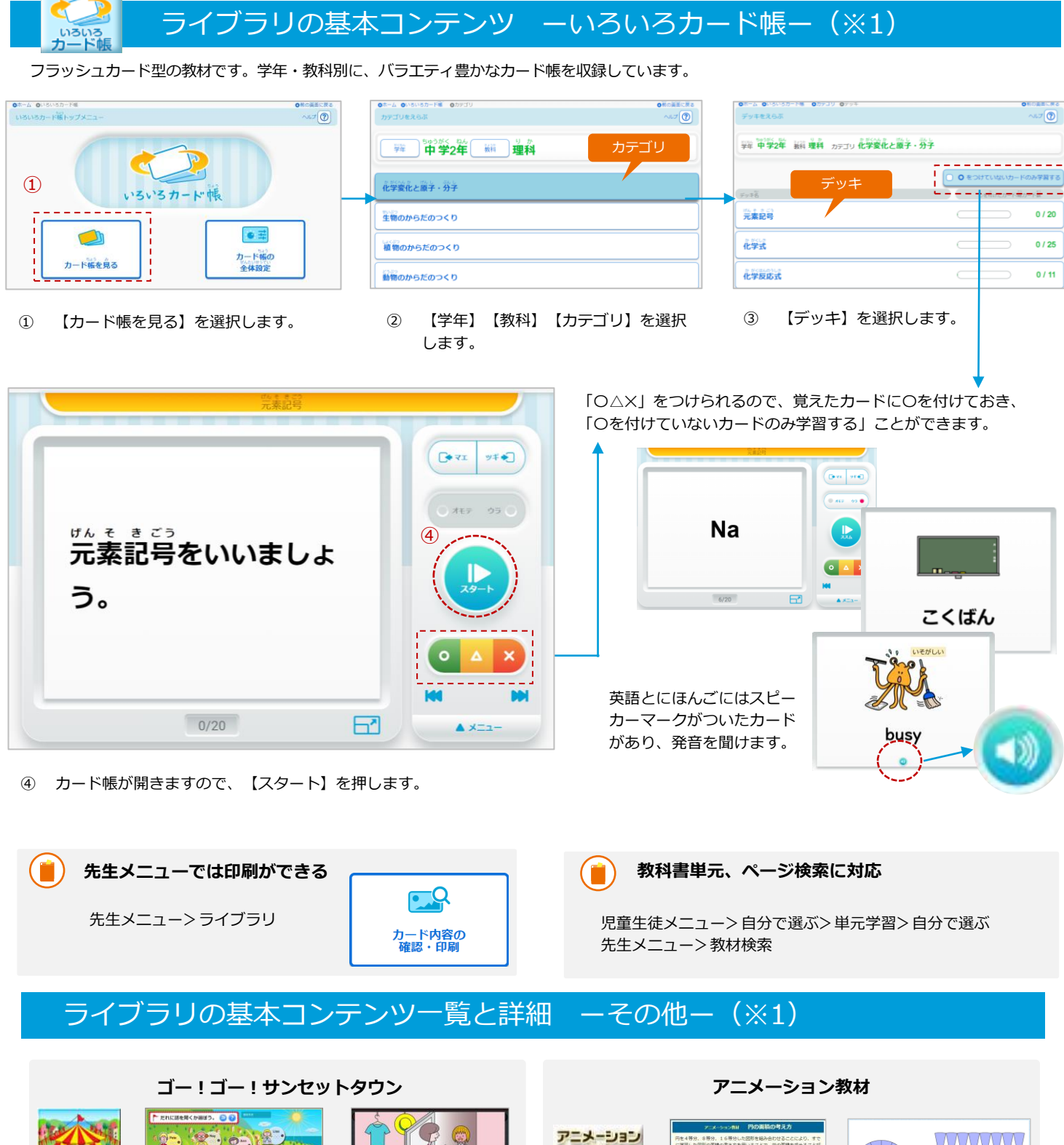

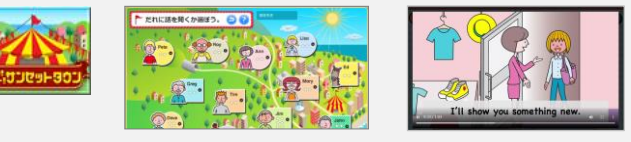

英語の視聴覚教材です。町の住民の話を聞き、新聞記事にまとめ ます。「類推しながら聞く力」を高め、コミュニケーション能力の素 地を養います。

**英会話教材**

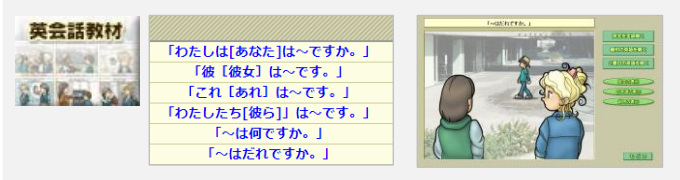

基本文法に沿った英会話を、イラストと音声で学べる教材です。

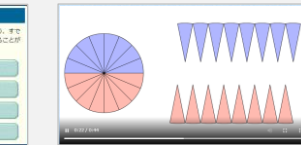

「月の動きと満ち欠け」や「円の面積の考え方」などを、アニ メーションで確認できる教材です。

、16等分した回形を組み合わせること

 $A - 22$  4#90#8

**第一章 1000 8等分の場合** 

● - 黒田 16等分の場合  $O = 320$ 

教材

前前前前前面

## 3.4 学習したことをふりかえる

児童生徒が学習履歴を確認したり、ふりかえりを入力して先生へ送信する操作 手順を紹介します。学習したことをふりかえり、次の学習につなげることがで きます。

収録場所

【児童生徒メニュー】 【ふりかえり】

### 【ふりかえり】を開く

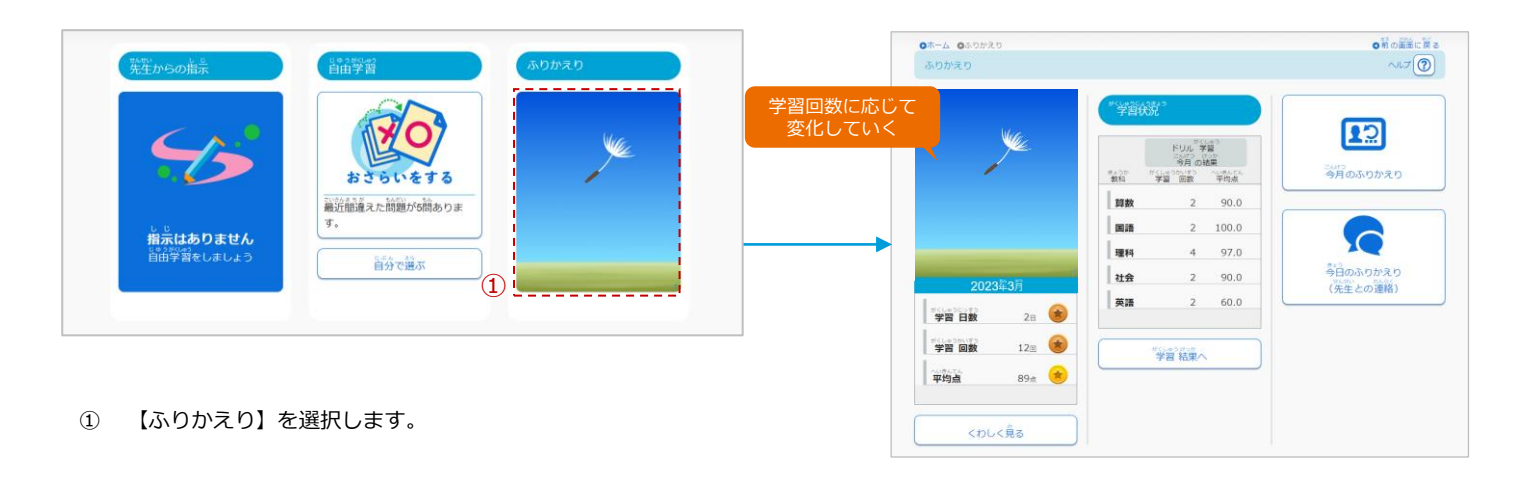

#### 学習状況を確認する Scene **1**

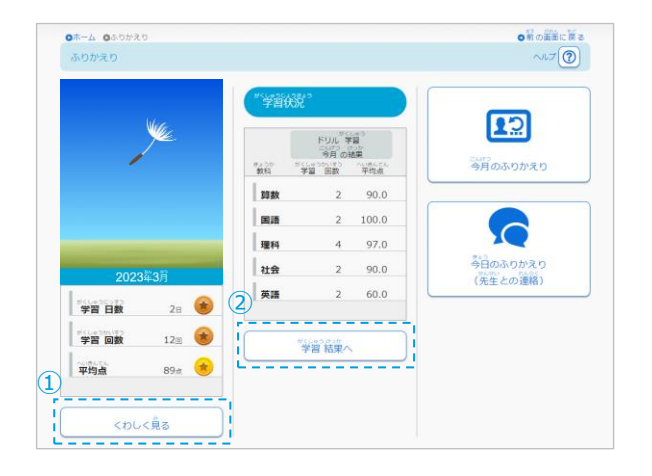

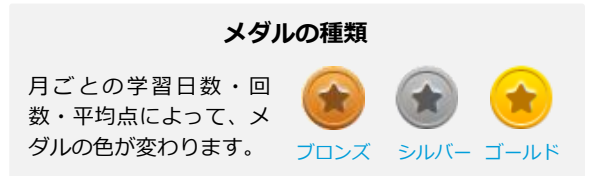

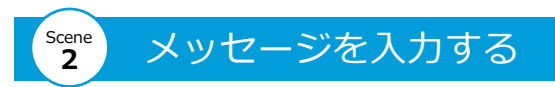

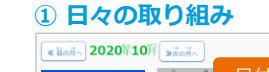

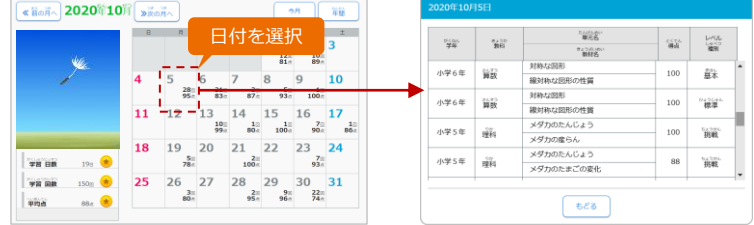

【くわしく見る】を選択すると、月間・年間のカレンダーが開き、日付を 選択すると、取り組んだ教材や得点などが表示されます。

#### **② 学習結果**

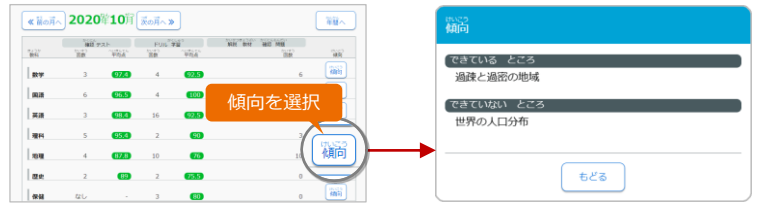

【学習結果へ】を選択すると、教科ごとの取り組み状況や「できている」 「できていない」ところの傾向を確認できます。

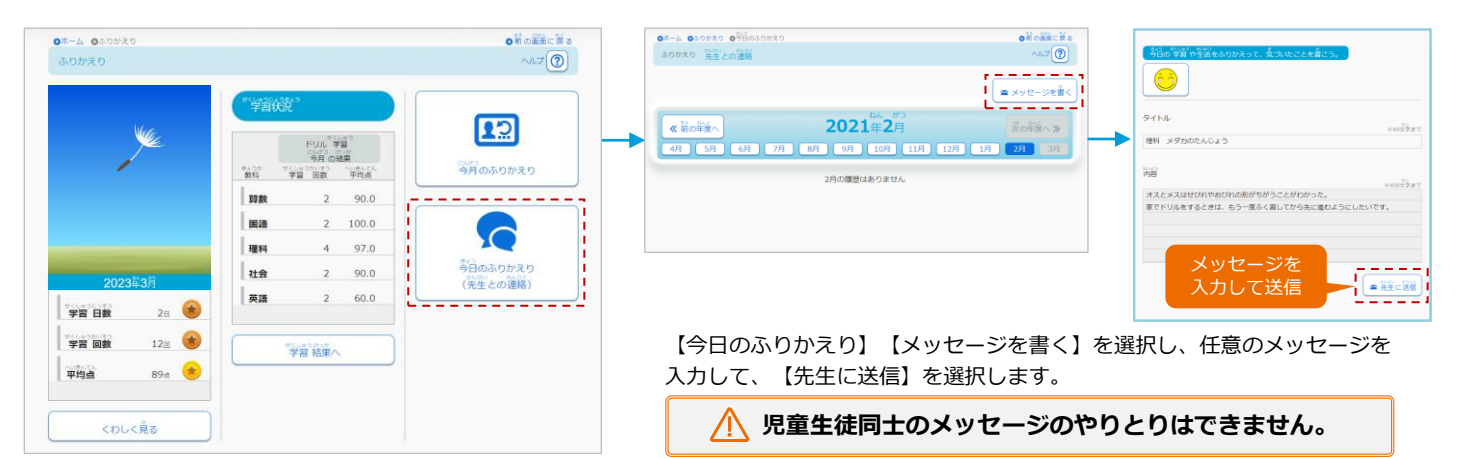

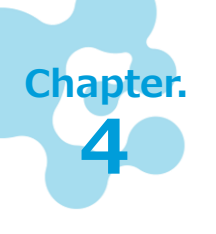

## **学習指示ー授業支援へー**

授業内容を理解しているかを確かめる問題を出題し、解答結果から、クラスの理解度を確 かめられます。授業の中で刻々と変化する児童生徒の様子を把握しながら授業を進められ ます。

#### 4.1 授業支援機能

授業内容を理解しているか確かめる問題を出題します。問題数は一問から設定で きます。

【先生メニュー】 【学習指示】 【授業支援へ】 ■ 収録場所

解答結果はすばやく集計され、クラスの状況把握に役立ちます。

#### 「授業支援」を利用する

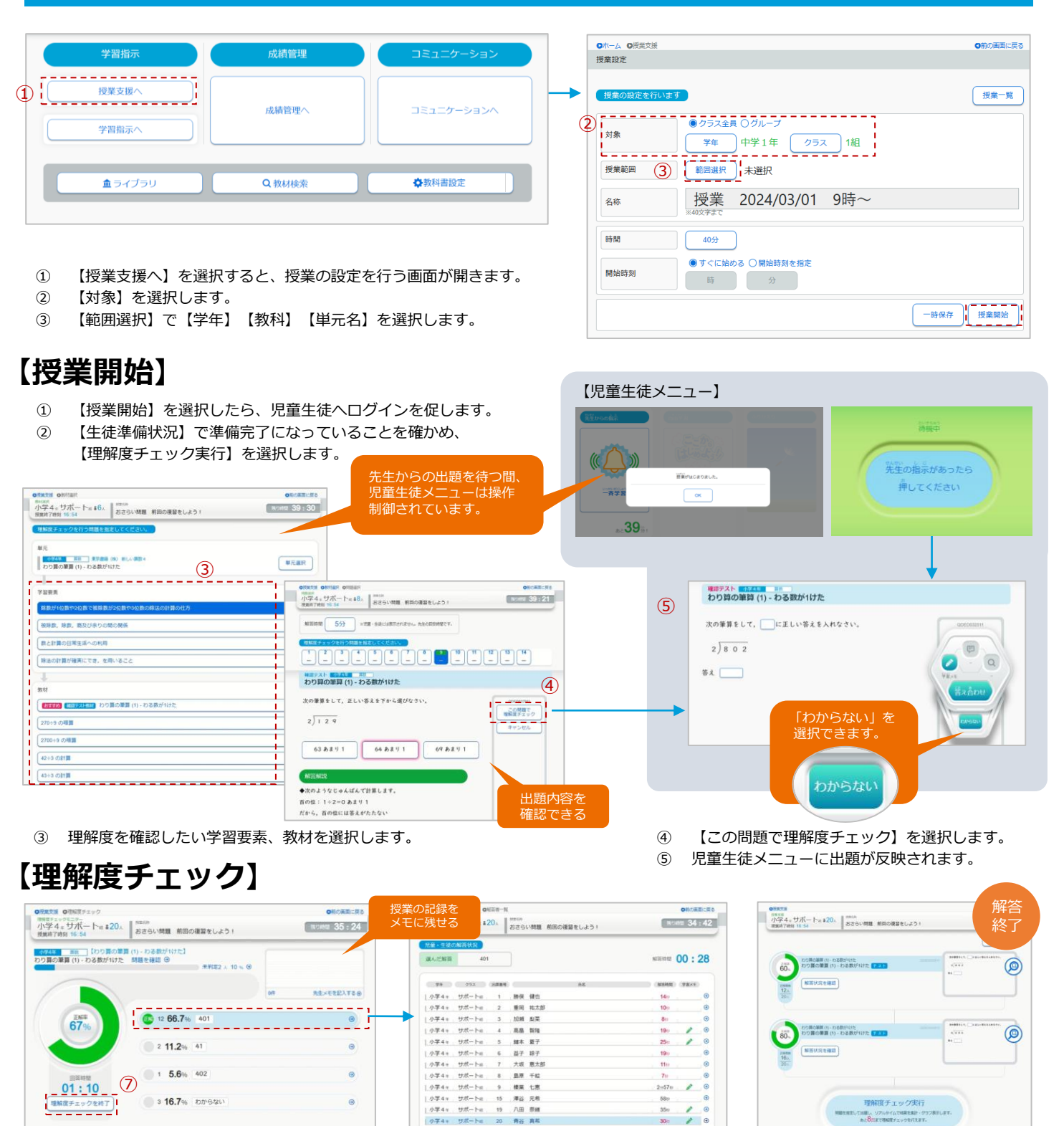

青谷真相

⑥ 児童生徒の解答は、理解度チェックモニターに反映されていきます。

⑦ 全員の解答が終わったら、【理解度チェックを終了】します。

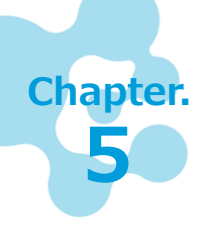

## **学習指示ー学習指示へー**

クラス・個人の理解度を確かめる「確認テスト」や理解度に応じた課題を出題することが できます。※ 出題した課題は、削除できません。

## 5.1 「確認テスト」で理解度を確かめる

児童生徒へ「確認テスト」を出題するときの操作手順を紹介します。 クラス・個人の理解度の確認に役立てることができます。

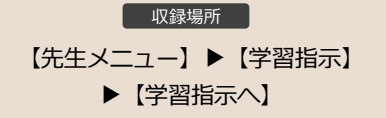

### 「確認テスト」を出題する

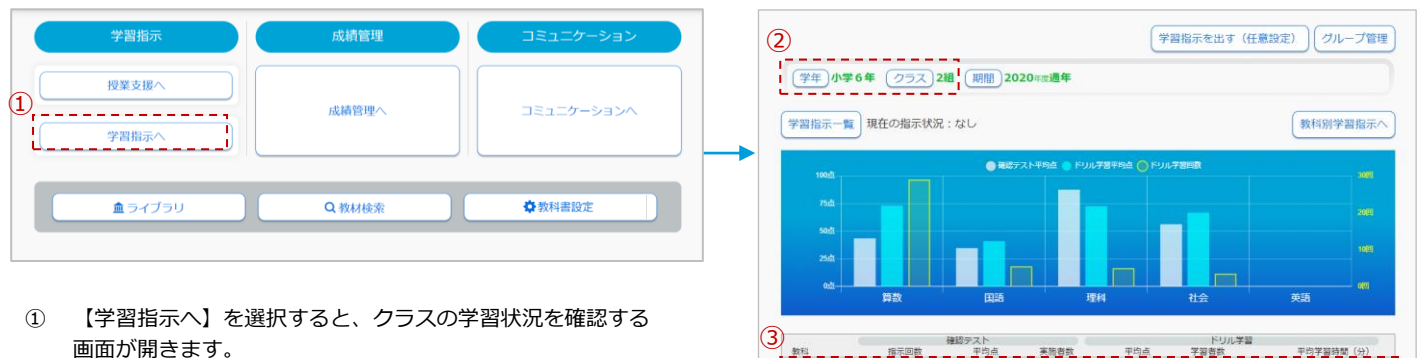

- ② 出題する【学年】【クラス】を選択します。
- ③ 確認テストを出題する【教科】を選択します。

先生アカウントの【担当学年・クラス】を設定している場合は、 ②の操作は必要ありません。

- 神殿テスト<br><u>- 藤元四蔵 - 一 一 平均点 - 一 天陶春戦 - 一 一 平均点 - 一 千福春戦 - 一 一 一 一 平均平層時間(分)</u> 数科 算数  $32.5 \Theta$ 岡田  $3 \t34.7$  $2/21$  41.0  $12/21$  $3.3\Theta$ 理科  $(72.6)$  $\overline{a}$  $(87.5)$  $20/21$  $11/21$  $6.7\Theta$ 56.3 社会  $20/21$ 66.7  $21/21$  $4.0\Theta$  $\overline{5}$ 英語  $\rm 0$ 未実施  $0/21$ 未学習  $0/21$  $0.0\Theta$ 

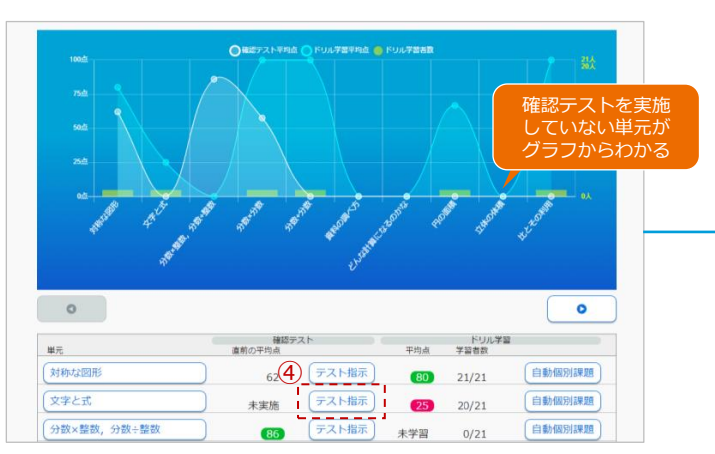

④ 確認テストを実施する単元の【テスト指示】を選択します。 ⑤ 指示内容を設定します。実施時間などを設定し、【出題する】を 選択すると、児童生徒へ出題されます。

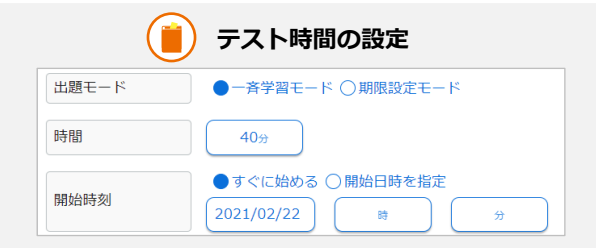

【一斉学習モード】を利用する場合、確認テストに取り組む時間 と開始時刻を指定することができます。【時間】を選択すると、 5~120分を選択でき、5分単位でテスト時間を設定できます。

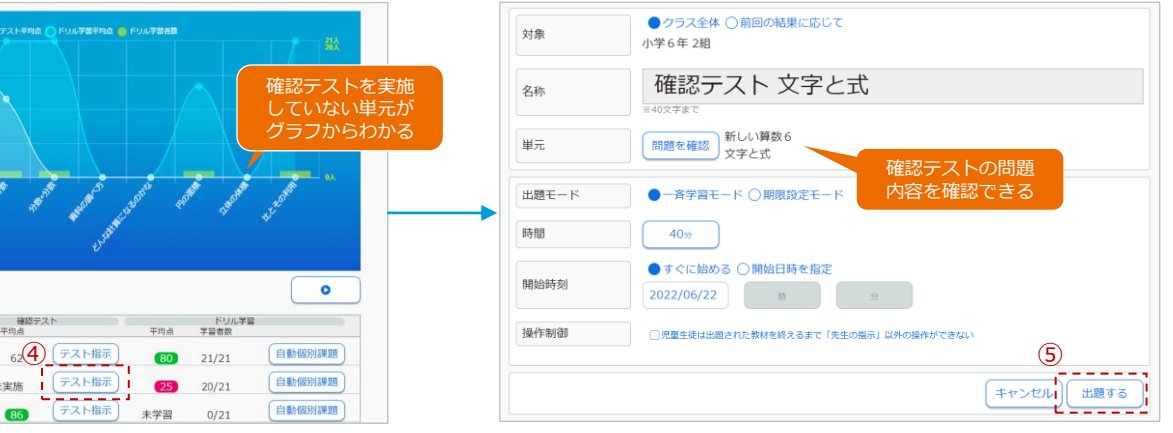

※ 出題された確認テストを児童生徒が取り組む手順は、P.4を ご覧ください。

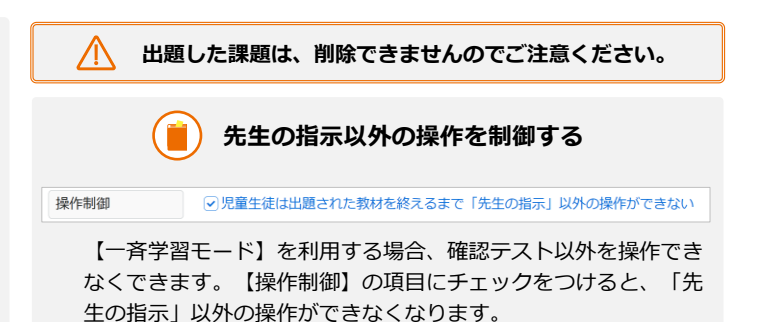

#### 5.2 確認テストから理解状況を確かめる 確認テストの結果からクラスの理解状況を確認できます。「学習指示」「成績管

理」どちらからでも見られますが、ここでは、「学習指示」からの操作手順を紹 介します。

【先生メニュー】 【学習指示】 ▶【学習指示へ】▶【クラス概況】 収録場所

### 単元ごとに理解状況をグラフで確かめる

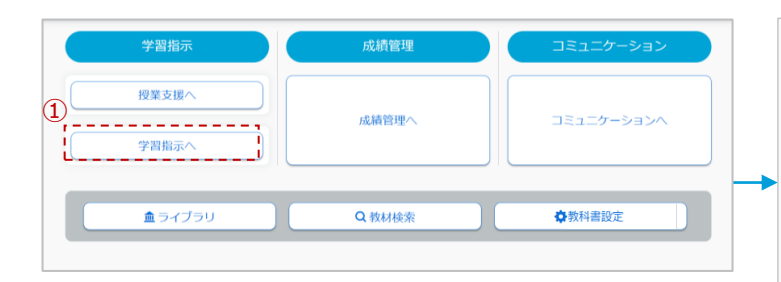

- ① 【学習指示へ】を選択すると、クラスの学習状況を確認する 画面が開きます。
- ② 成績を確認する【学年】【クラス】【教科】を選択します。

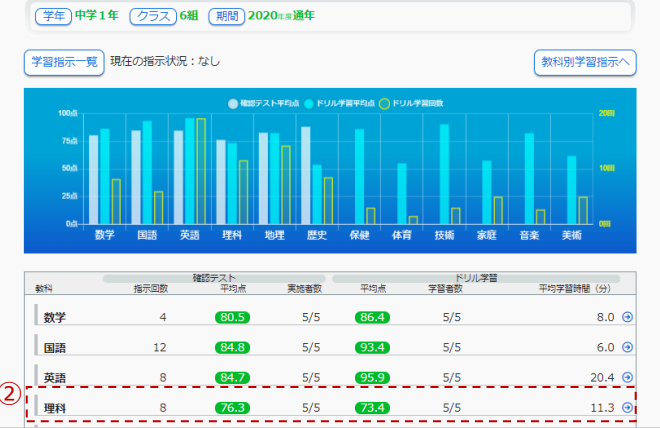

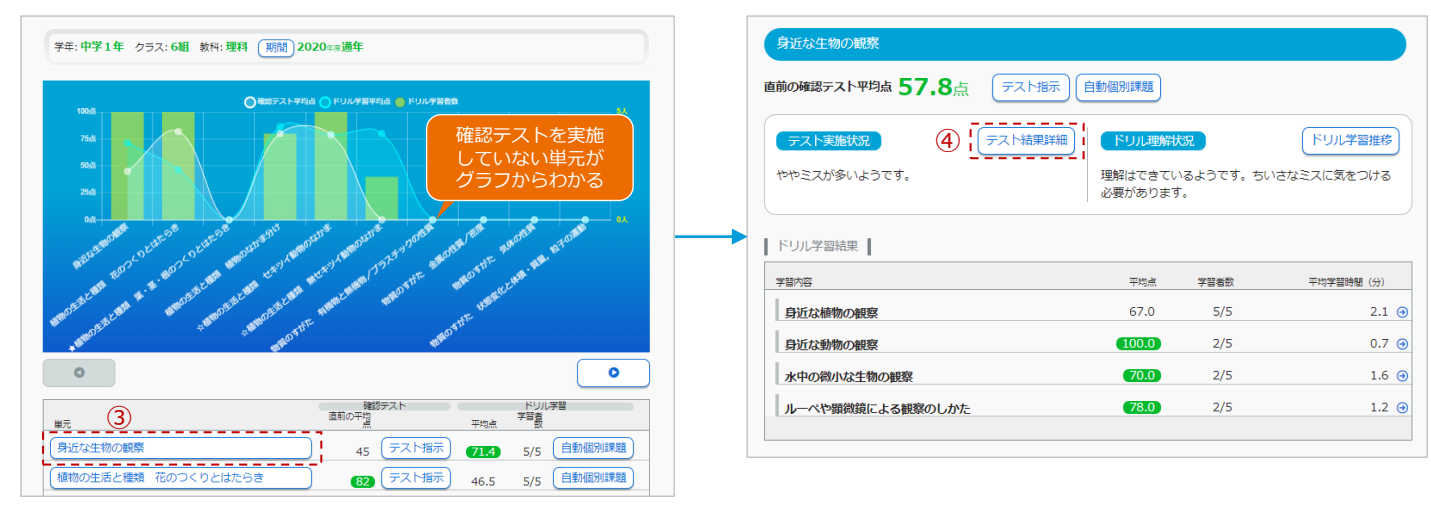

- ③ 成績を確認する【単元】を選択すると、確認テストとドリルの実施状況が表示されます。
- ④ 【テスト結果詳細】を選択します。

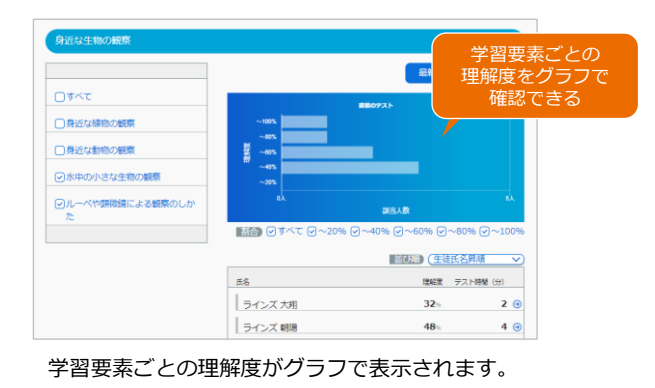

**学習要素ごとに理解度を絞って確認できる ANTE ANSA** 確かめたい学習要素に チェックをつけることで、 学習要素ごとに理解度を 絞り込むことができます。 п

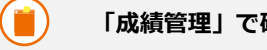

#### **「成績管理」で確認テストの結果を見る**

【クラスビュー】または【教科ビュー】を選択し、教科、クラス、 単元名を選択すると、【テスト結果グラフ】から、確認テストの理 解状況を確認できます。

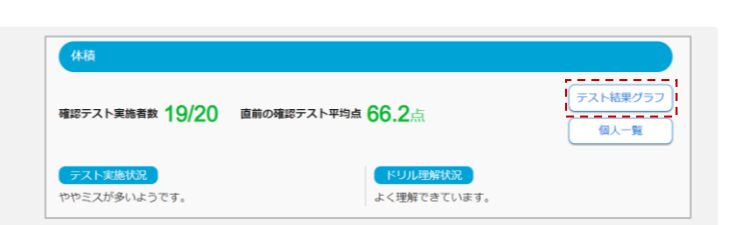

## 5.3 児童生徒の理解度に沿った課題を出題する

確認テストやドリルの学習結果から、個人の学習履歴に応じて課題を自動構成し ます。課題タイプは、7つから先生が選べます。

【先生メニュー】 【学習指示へ】 【自動個別課題】 収録場所

#### 「自動個別課題」を出題する

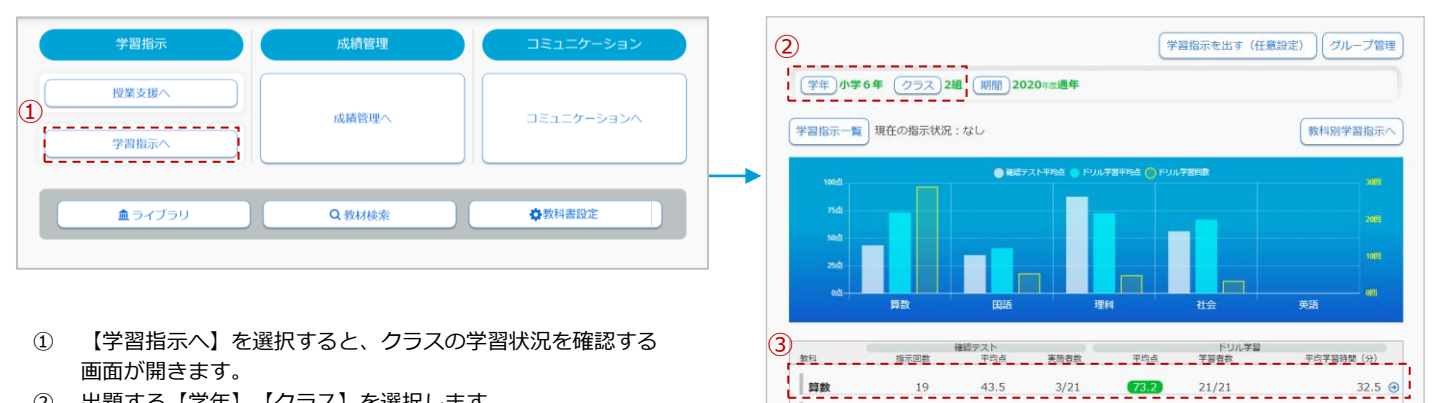

**B** 

理利

**社会** 

英語

 $3 \t34.7$ 

 $\mathbf{s}$ 

 $\overline{0}$ 

 $(87.5)$ 

56.3

未実施

- ② 出題する【学年】【クラス】を選択します。
- ③ 自動個別課題を出題する【教科】を選択します。

先生アカウントの【担当学年・クラス】を設定している場合は、 ②の操作は必要ありません。

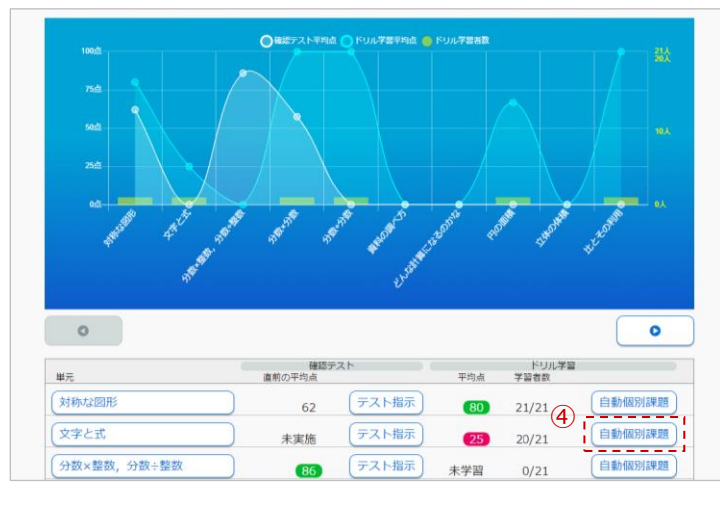

④ 課題を出題する単元の【自動個別課題】を選択します。

**出題した課題は、削除できませんのでご注意ください。**

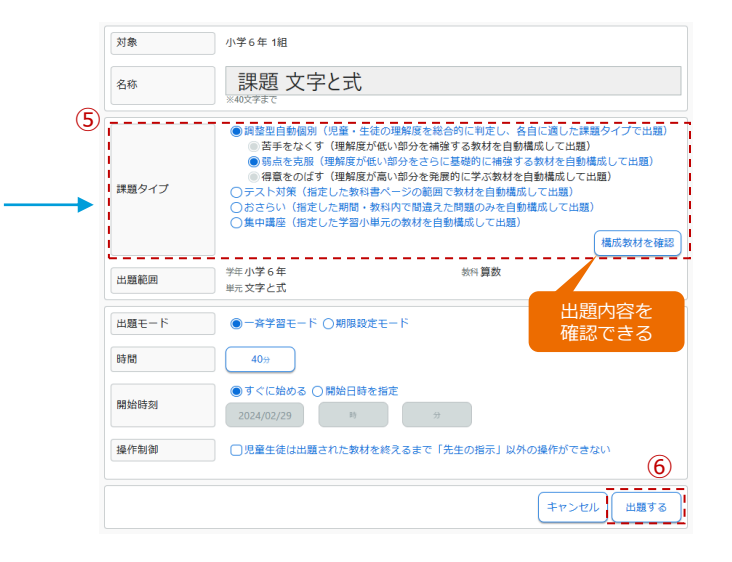

 $2/21$  41.0

 $(72.6)$ 

66.7

未学習

 $20/21$ 

 $20/21$ 

 $0/21$ 

 $12/21$ 

 $11/21$ 

 $21/21$ 

 $0/21$ 

 $3.3\Theta$ 

 $6.7\Theta$ 

 $4.0\Theta$ 

 $0.0\Theta$ 

⑤ 【課題タイプ】を選びます。

⑥ 指示内容を設定します。実施時間などを設定し、【出 題する】を選択すると、児童生徒へ出題されます。

#### **課題タイプ**

⁄|\

- ●調整型自動個別……児童・生徒の理解度を総合的に判断し、各自に適した課題タイプで出題
- ●苦手をなくす………理解度が低い学習小単元の教材を自動構成して出題
- ●弱点を克服…………理解度が低い学習小単元の基礎となる教材を自動構成して出題
- ●得意をのばす………理解度が高い学習小単元の発展的教材を自動構成して出題
- ●テスト対策…………指定した教科書ページの範囲で教材を自動構成して出題
- ●おさらい……………指定した期間・教科内で間違えた問題のみを自動構成して出題
- ●集中講座……………指定した学習小単元の教材を自動構成して出題

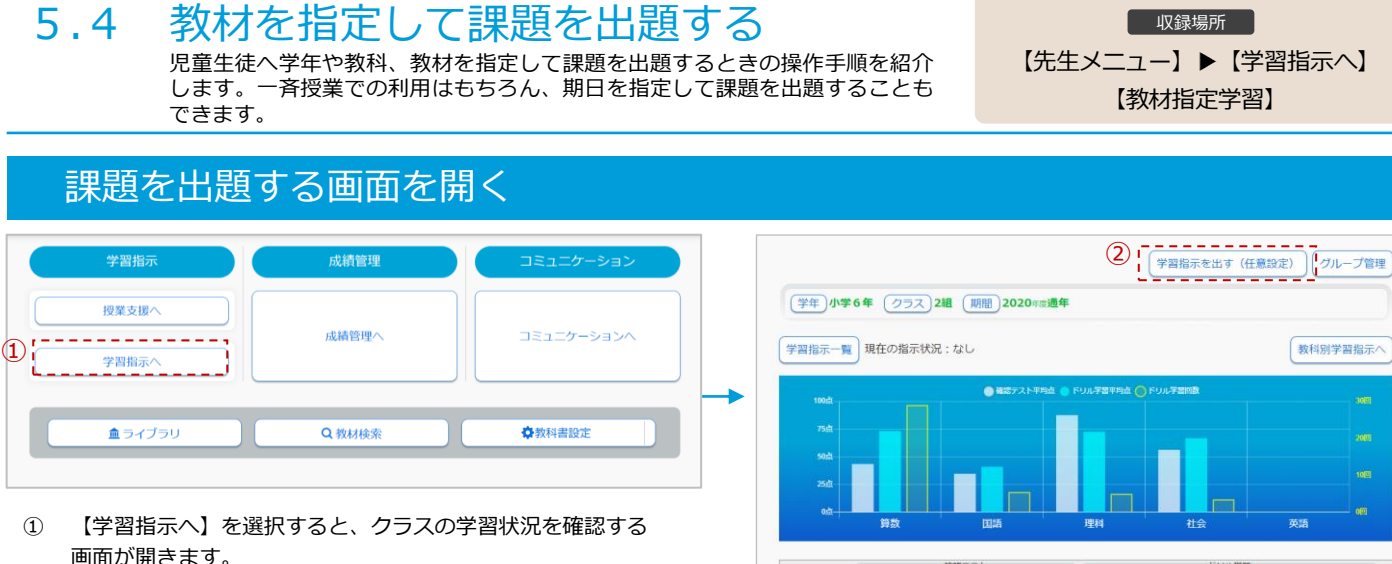

- 画面が開きます。
- ② 【学習指示を出す(任意設定)】を選択します。

/l\ **出題した課題は、削除できませんのでご注意ください。**

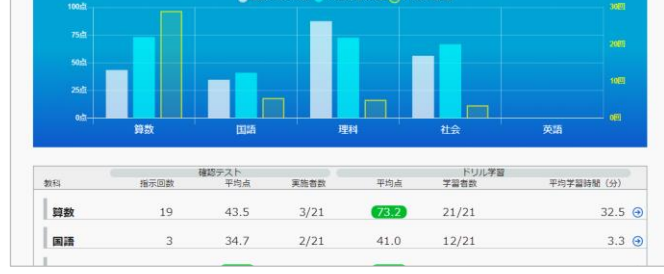

### 出題する学年・クラスを指定し、出題モードを設定する

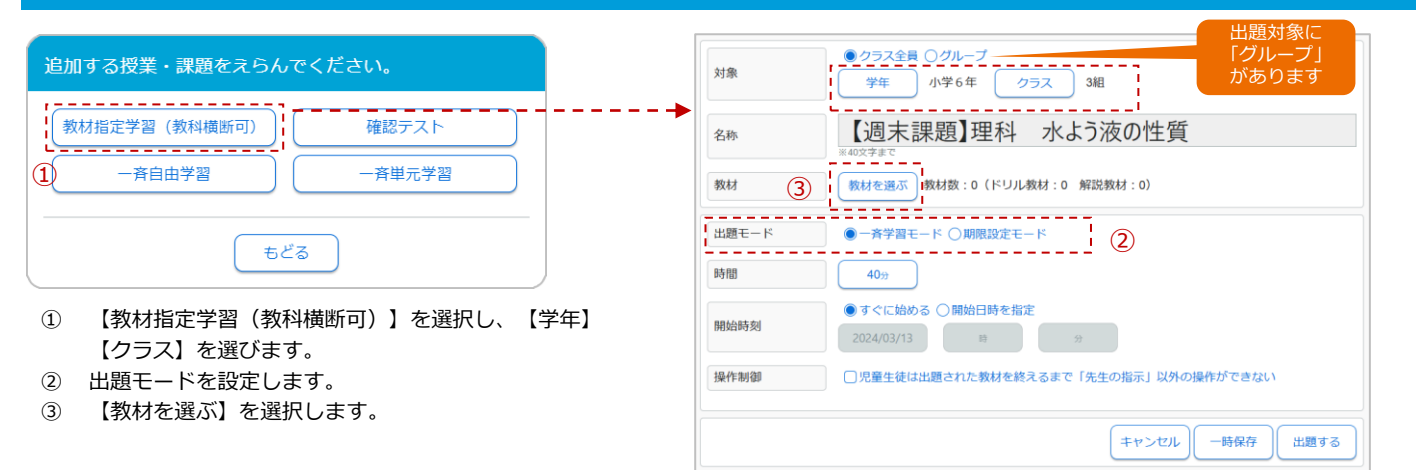

### 教材を選び、課題を出題する

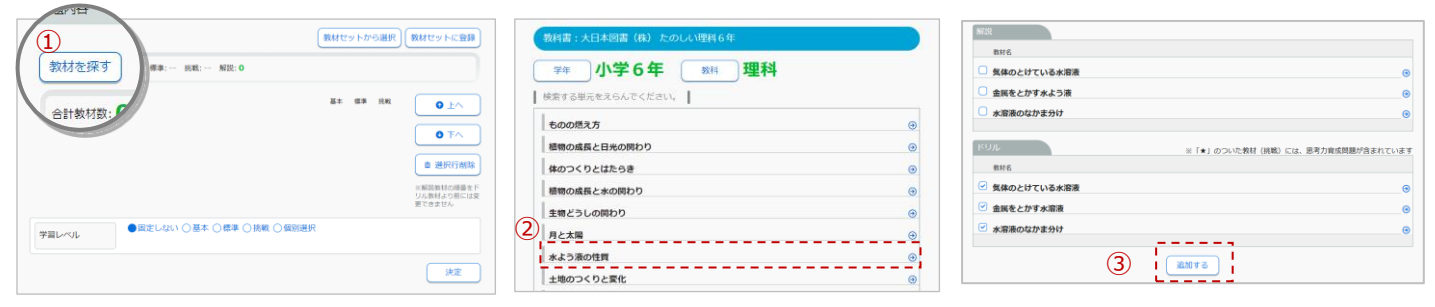

- ① 【教材を探す】を選択します。
- ② 出題する【学年】【教科】【単元】を選択します。
- ③ 任意のドリルと解説にチェックをつけ、【追加する】を選択します。

#### **出題前に教材内容を確認する**

【ドリル】の教材名を選択すると、教材内 容や解答解説などを確認できます。教材番 号を選択すると、すべての難易度の問題内 容を確認できます。

【解説】の教材名を選択すると、解説教材 と確認問題の内容を確認できます。

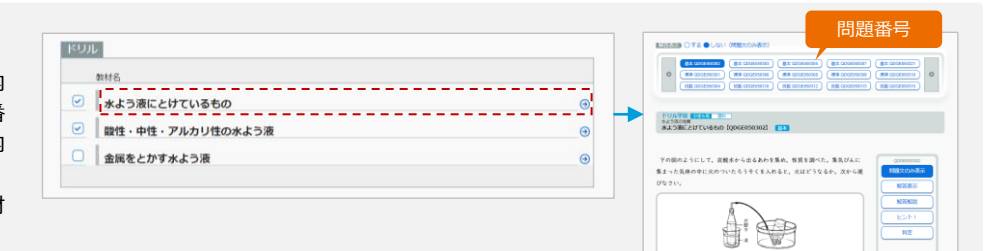

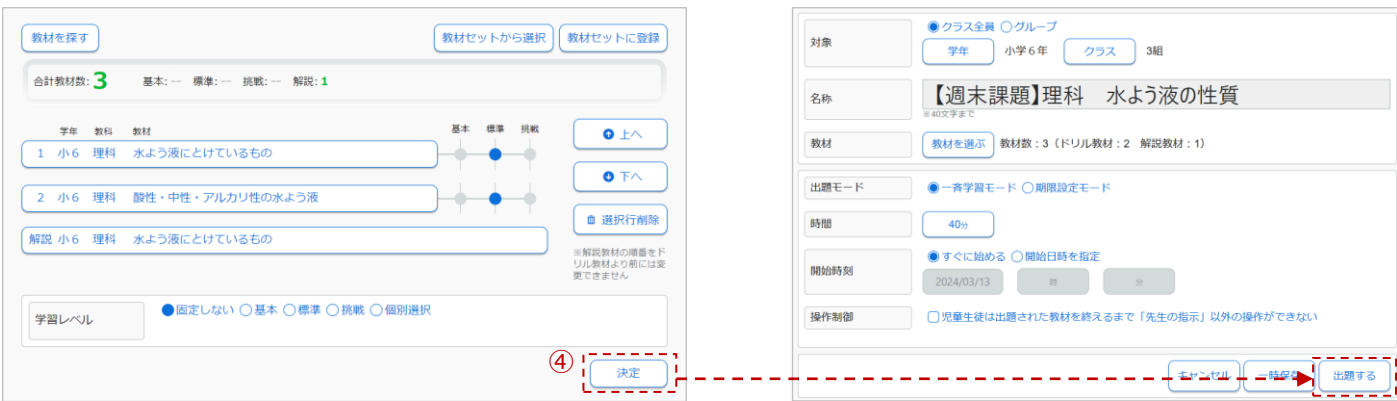

④ 【決定】を選択し、【出題する】を選ぶと児童生徒へ課題が出題されます。

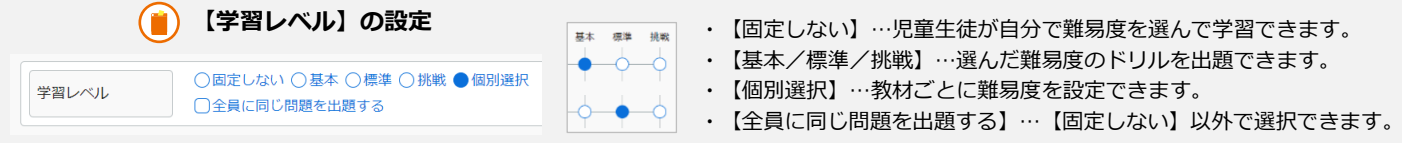

## 5.5 出題した課題の取り組み状況を確かめる

出題した確認テストや課題の取り組み状況(進捗)を確認するときの操作手順を 紹介します。

収録場所

【先生メニュー】 【学習指示へ】 【学習指示一覧】

### 出題した課題の一覧を開く

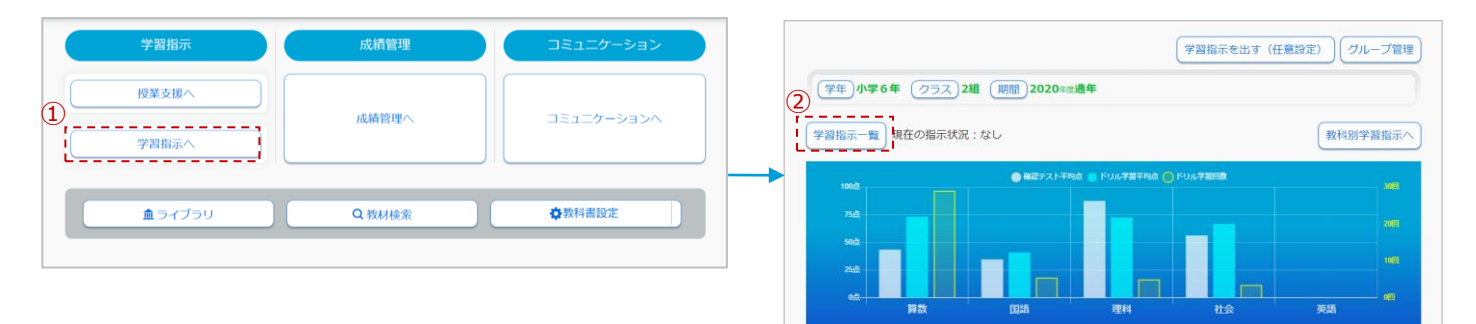

- ① 【学習指示へ】を選択すると、クラスの学習状況を確認する画面が開きます。
- ② 【学習指示一覧】を選択します。

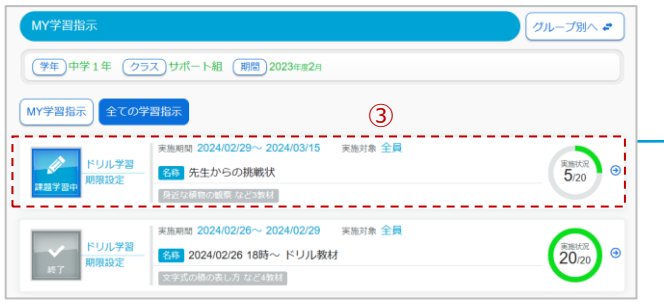

- ③ 【学年】【クラス】【期間】を選択すると、出題した課題が一覧 表示されます。課題を選択すると、児童生徒の取り組み状況が一 覧でリアルタイムに確認できます。
- ④ 児童生徒の名前を選択すると、個人別に取り組み状況を確認でき ます。

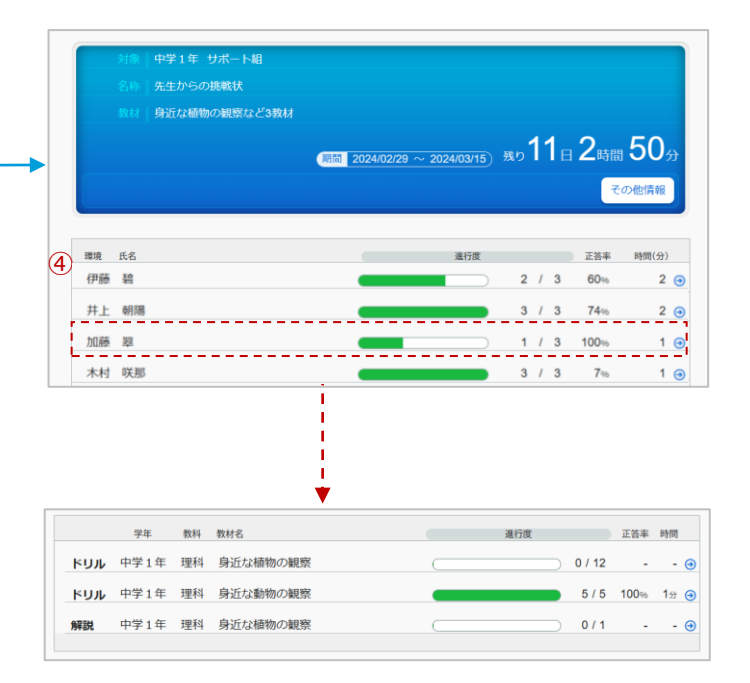

#### 5.6 特定の児童生徒に課題を出題する 収録場所 特定の児童生徒でグループを作成するときの操作手順を紹介します。特別支援学 【先生メニュー】 【学習指示へ】 級や少人数指導で課題を出題するときに利用できます。 ▶ 【グループ管理】 ※ 課題の出題方法は、P.11~16をご覧ください。 グループを作成する (学習指示を出す (任意設定)  $\frac{1}{2}$  (ブループ管理) 成績管理 学習指示 (学年)小学6年 (クラス)2組 (期間)2020年 通年 授業支援/ **成績管理へ** コミュニケーションヘ  $\bigoplus$  :  $\begin{array}{ccc} & & & \text{if } & \text{if } & \text{$ 学習指示一覧 現在の指示状況:なし 教科別学習指示へ 学習指示 山 ---------------血 ライブラリ Q 救材検索 ●教科書設定 ① 【学習指示へ】を選択すると、クラスの学習状況を確認する ドリル学習<br>学習者数 確認テスト 平均学習時間 (分) 振 ·<br>指示问数 軍施者数  $m + 1$ 画面が開きます。 算数 19 43.5  $3/21$  $(73.2)$  $21/21$  $32.5 \Theta$ ② 【グループ管理】を選択します。 国語  $\overline{\mathbf{3}}$ 34.7  $2/21$ 41.0  $12/21$  $3.3\Theta$

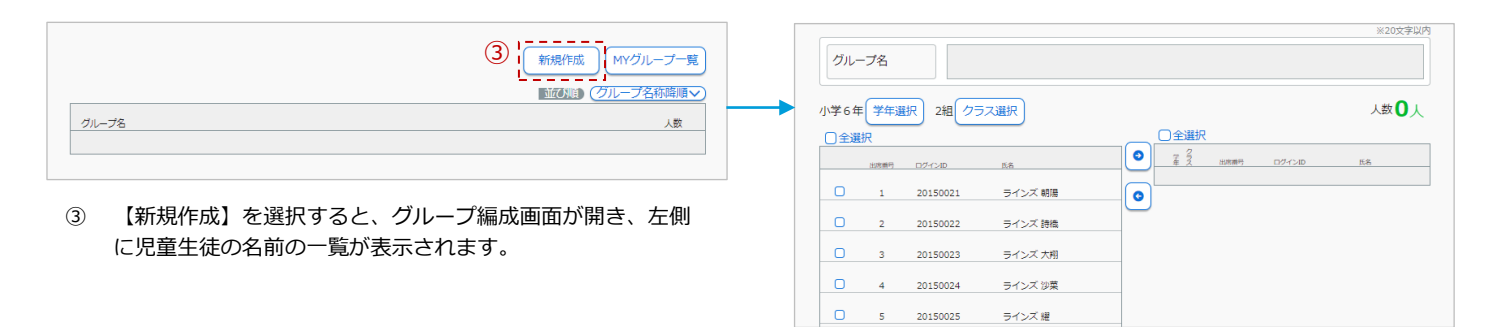

### グループ編制をする

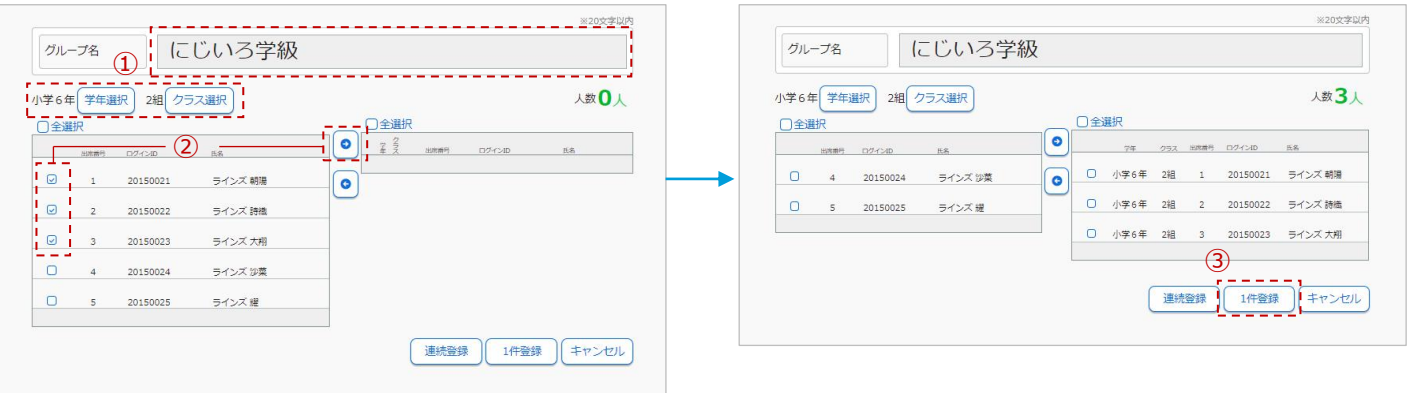

- ① グループ名を入力し、対象の児童生徒が所属する【学年選択】【クラス選択】を選択します。
- ② 左側の児童生徒一覧の対象の児童生徒にチェックをつけ、【→】を選択すると、右側の児童生徒一覧へ移動します。
- ③ 【1件登録】を選択すると、グループができあがります。続けてグループを作成する場合は、【連続登録】を選択します。

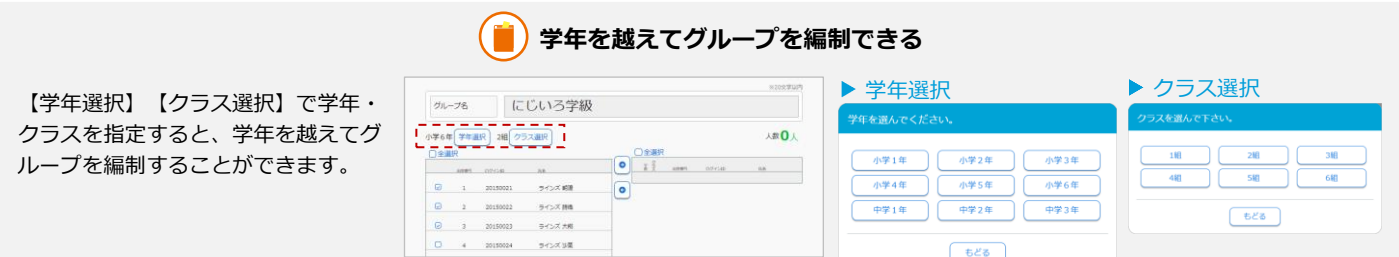

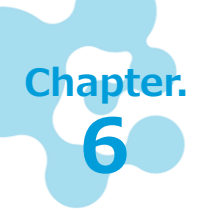

## **児童生徒の成績を確認する**

児童生徒のクラス・個人の理解状況や学習状況を詳細に確認することができます。授業づ くりや個別指導に役立てることができます。

#### 6.1 クラス・教科ごとに成績を確かめる 収録場所 児童生徒の学習履歴を俯瞰で確認できます。クラスごと、または教科ごとに、理 【先生メニュー】 【成績管理へ】 解状況を、必要な観点から全体的にすばやく把握でき、授業改善につなぐ情報を ▶ 【学習履歴 俯瞰】 引き出せます。 成績管理の画面を開く 成績管理トップメニュー  $\sim$ ጠ.  $\circled{2}$ 授業支援 成績管理へ コミュニケーションヘ 学習指示 A<sub>B</sub>C stete  $\alpha$ 27 <u>(p</u> -----------クラスピュ 教科ビコ 個人ピュ 血ライブラリ Q 救材検索 ◆教科書設定 へこ →<br>鼠歴 俯瞰 学習履歴 俯瞰 学習困歴 詳細 ① 【成績管理へ】を選択します。 ② 【クラスビュー】または【教科ビュー】を選択します。 「学習履歴 俯瞰」で全体の理解状況を把握する

ここでは、「学習履歴 俯瞰」の【教科ビュー】を選択したときの流れを紹介

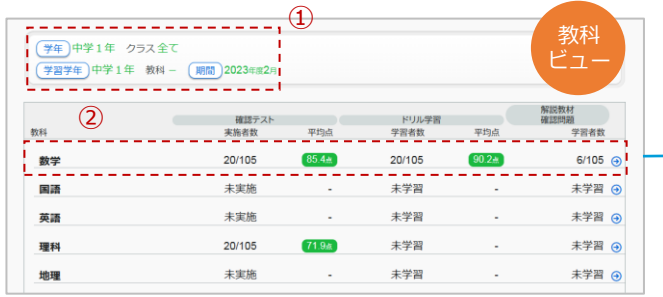

- ① 【教科ビュー】を選択し、【学年】【学習学年】【期間】 を変更します。
- ② 【教科】を選択します。

できます。

- ③ クラス別概況を表示し、詳細を見たい【クラス】を選択し ます。
- ④ 単元別概況を表示し、【単元名】を選択します。

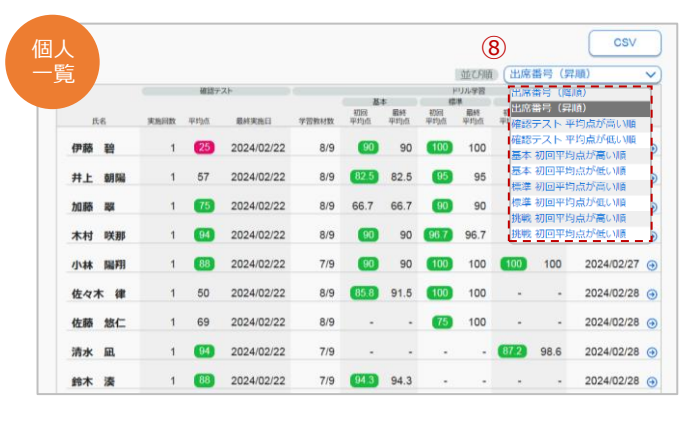

⑦ 確認テストとドリル学習の取り組み詳細が見られます。 ⑧ ソート機能で、クラス内で平均点順などに並べ替えが

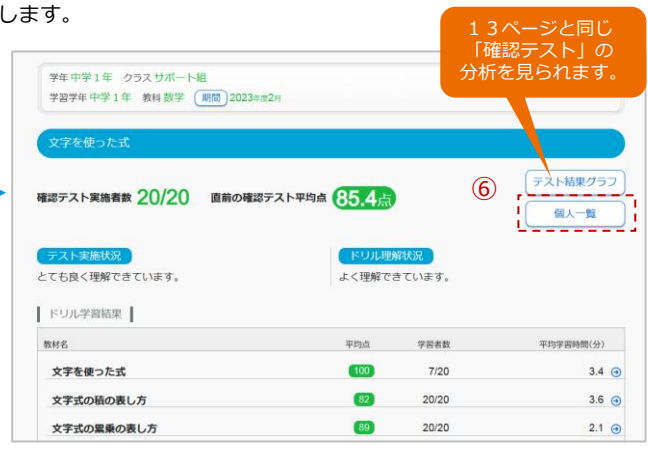

⑤ 「単元 学習結果(クラス全体)」を表示します。 ⑥ 【個人一覧】を選択します。

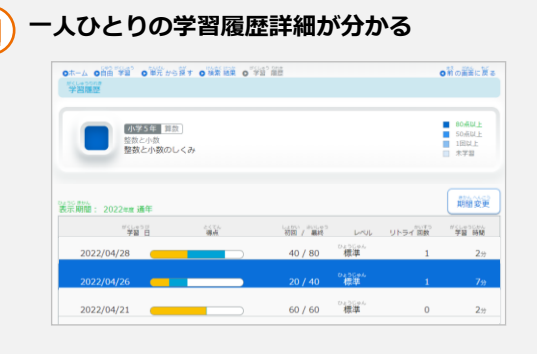

- 1 左の画面で【氏名】▶【教材名】を選択すると、一人ひとりの 「ドリル結果詳細」を見られます。
- ② 5ページの、児童生徒が自分の学習結果を見るときと同じ内容 です。

※成績管理>個人ビュー からでも見られます。

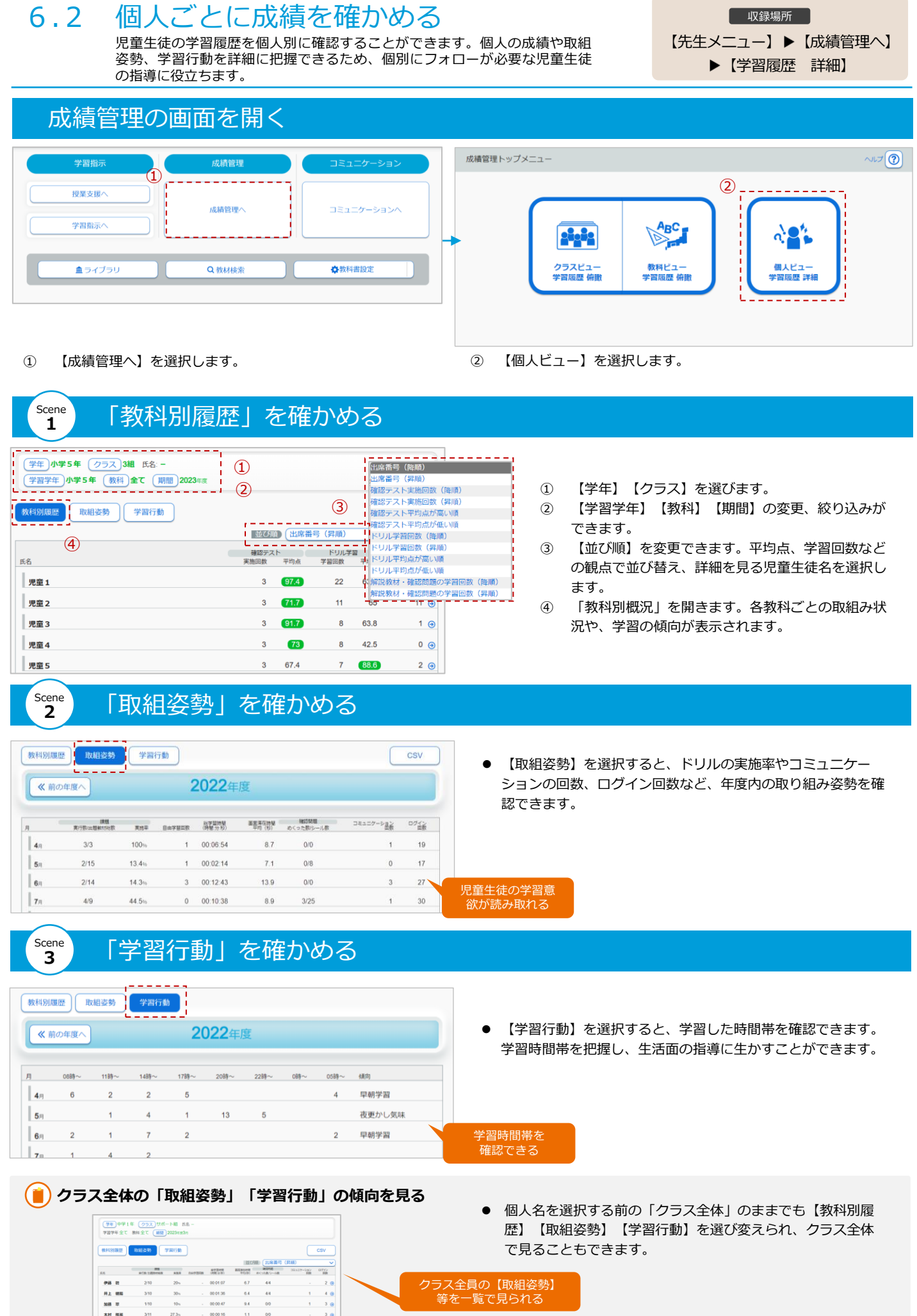

等を一覧で見られる

 $\frac{1}{1}$   $\frac{40}{30}$ 

00:01:35 6.4 4/4<br>00:00:47 9.4 0/0

 $\frac{3/10}{1/10}$  $\frac{30n}{10n}$ 

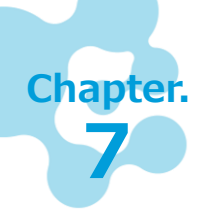

**1**

## **児童生徒のメッセージを送受信する**

児童生徒とメッセージのやり取りができるコミュニケーションは、児童生徒の意欲関心や 気持ちの把握にご利用いただけます。また、教室から離れた場所にいる児童生徒とのコ ミュニケーションツールとしても役立ちます。

### 7.1 今日のふりかえりの返信をする

児童生徒から送信されてきたメッセージの内容確認と返信するときの操作手順を 。<br>|紹介します。児童生徒が興味関心をもったことや、気づいたことなどを把握でき、 個別フォローもできます。

【先生メニュー】 ▶【コミュニケーションへ】 ▶【児童・生徒との連絡】  $\begin{bmatrix} &\text{I} \ \text{I} \ \text$ 

### メッセージの送受信画面を開く

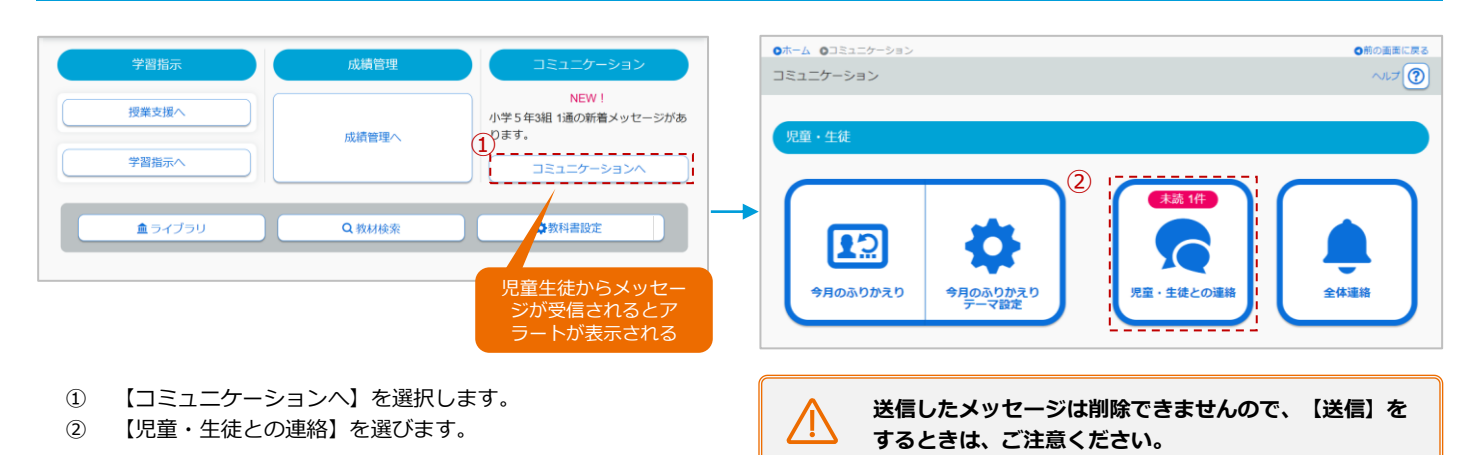

メッセージを個別に返信する Scene

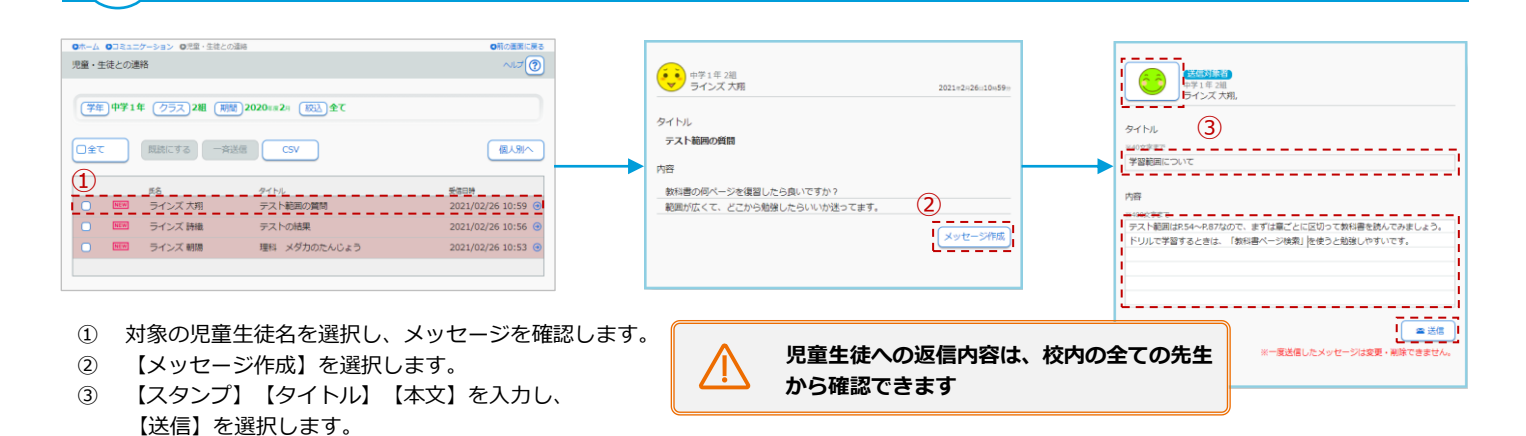

#### 未読メッセージを一斉に返信する Scene **2**

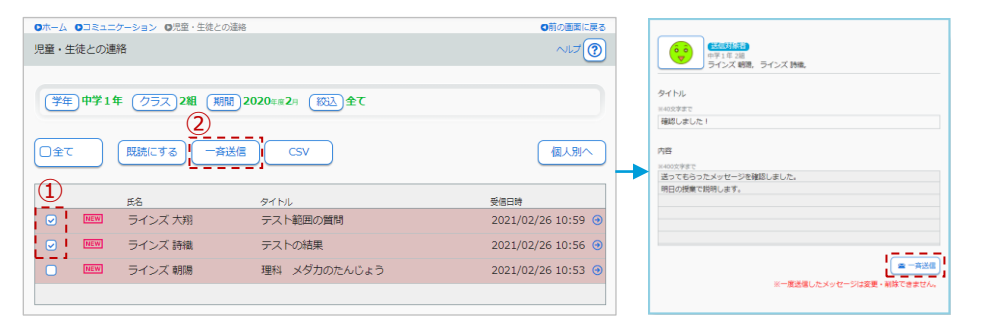

- ① メッセージを返信する児童生徒にチェックをつけて選択します。
- ② 【一斉送信】を選択すると、メッセージ入力画面が開きます。
- ③ 【スタンプ】【タイトル】【本文】を入力し、【一斉送信】を選択します。

**先生がメッセージを開いたときに、 児童生徒の画面に通知が出る**

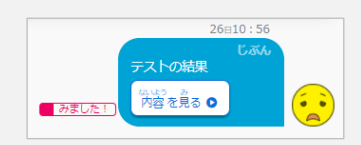

先生が個別にメッセージを開いたり、 【一括既読】をしたりすると、児童生徒 の画面に【みました!】が表示されます。

#### 7.2 クラス・全児童生徒へメッセージを送信する クラス・全児童生徒へメッセージを送信するときの操作手順を紹介します。

児童生徒の学習面・生活面のフォローや連絡に役立ちます。

【先生メニュー】 ▶ 【コミュニケーションへ】 【全体連絡】 収録場所

### メッセージを送信する画面を開く

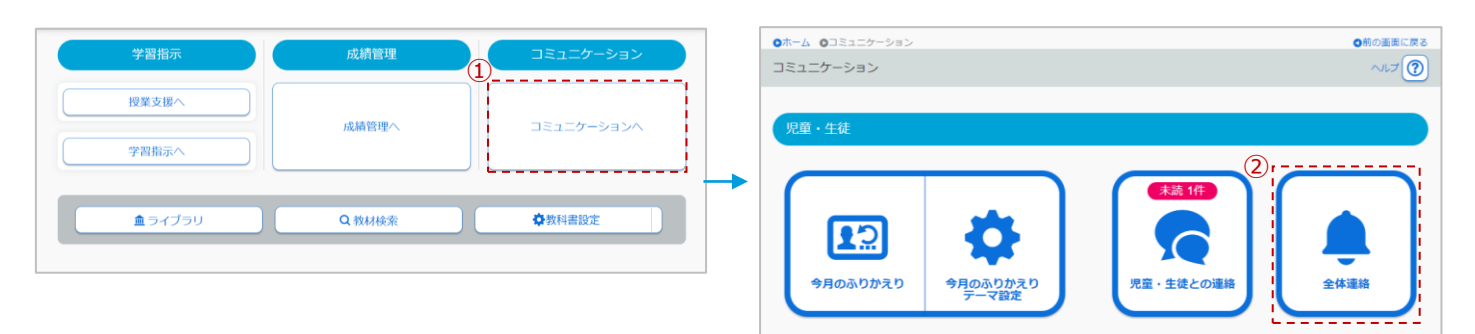

- ① 【コミュニケーションへ】を選択します。
- ② 【全体連絡】を選択します。

### メッセージの送信先を設定する

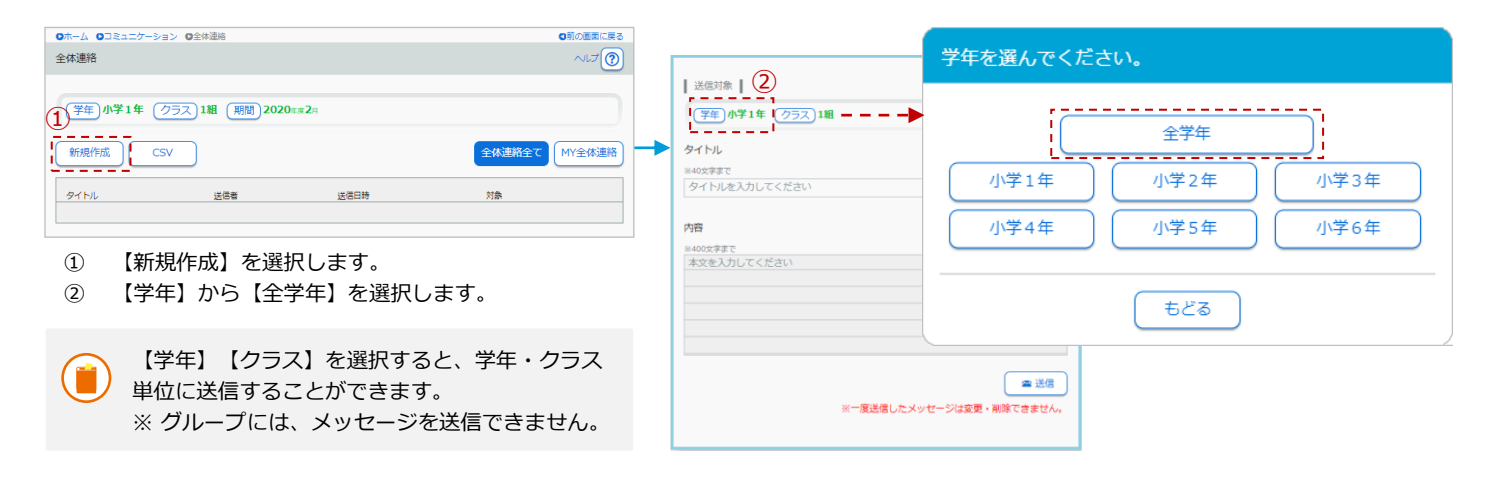

### メッセージを作成する

**ください。**

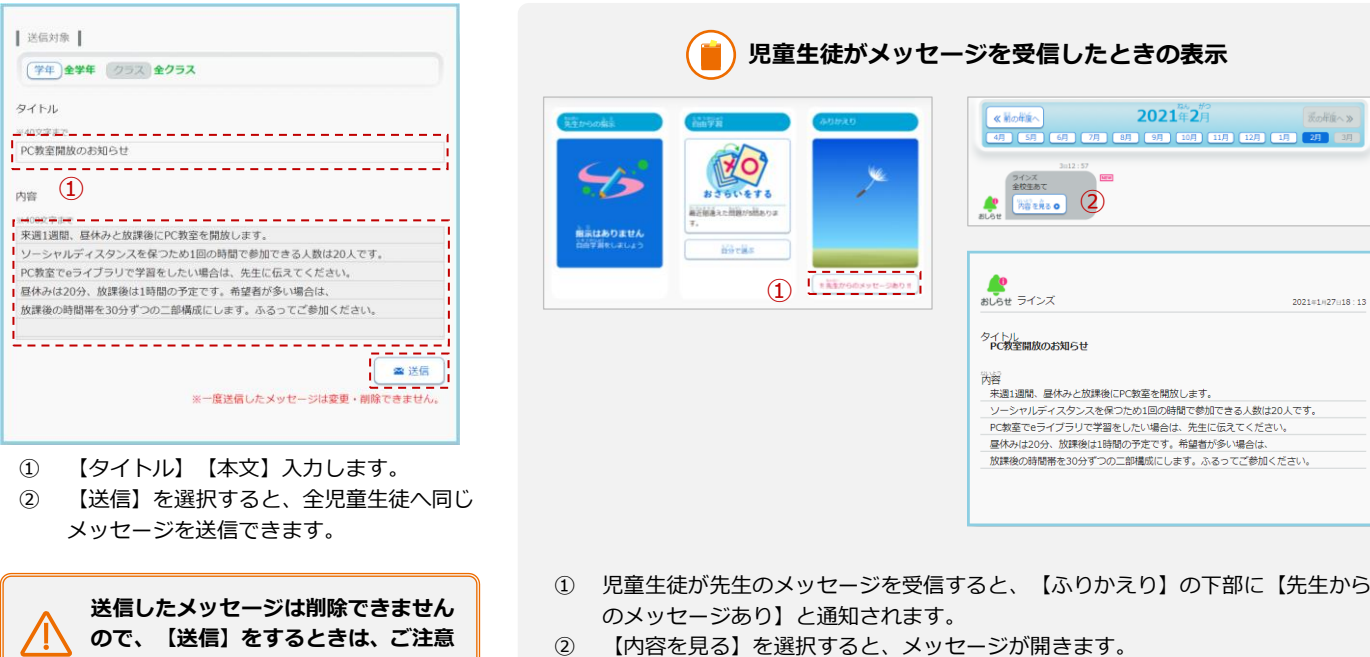

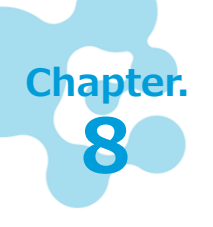

## **収録教材を活用する**

ドリルの他に解説教材や確認問題、図版集などさまざまな教材が収録されています。また 大型モニタに提示して利用できる教材なども収録されており、先生のわかりやすい授業づ くりを支援します。

### 8.1 収録教材を検索して確かめる

収録されている教材を、「教科書ページ」「単元」「ことば」から検索するときの 操作手順を紹介します。教材研究や教材作成に役立ちます。

【先生メニュー】 【教材検索】 ▶ 【単元から探す】 収録場所

### 教材を検索する画面を開く

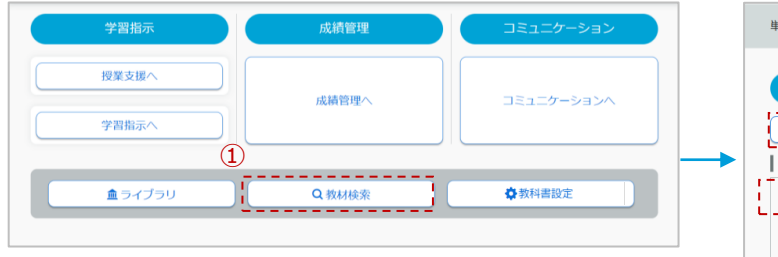

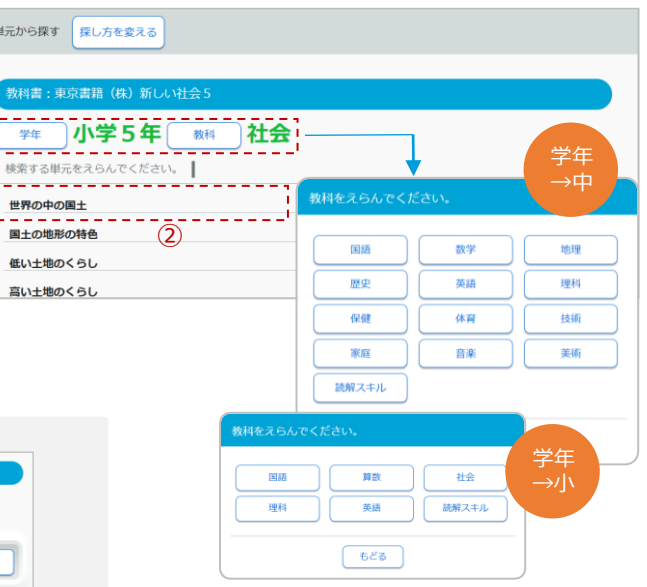

- ① 【教材検索】を選択すると、担当学年の単元一覧の画面が開きます。
- ② 任意の単元を選択すると、対象単元のコンテンツ一覧が表示します。

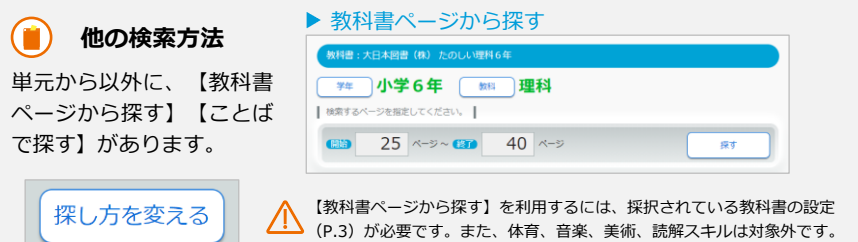

### 教材を開いて確認する

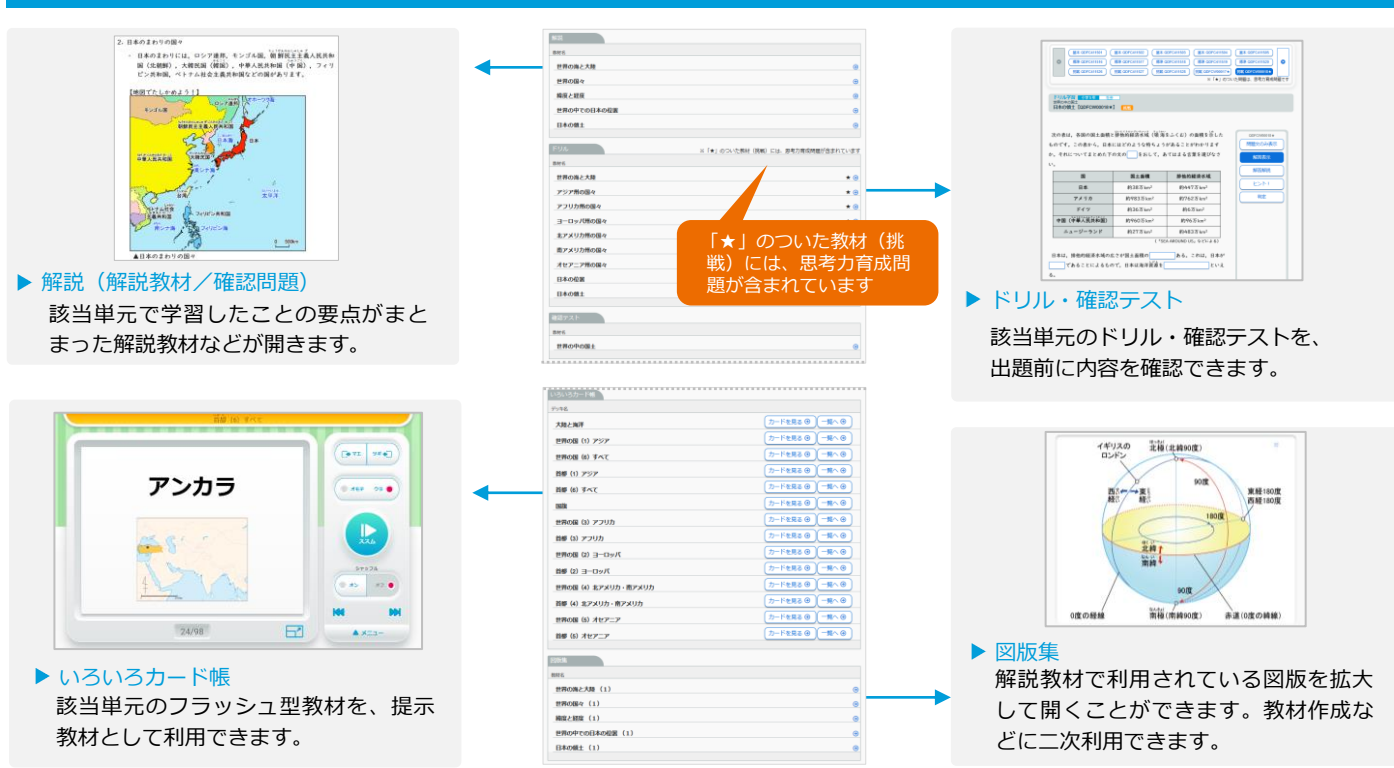